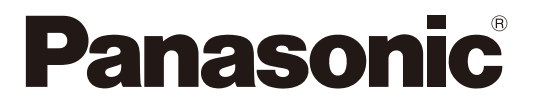

取扱説明書 ブラウザ編 センターモジュール 品番 WX-CC411A WX-CC412A

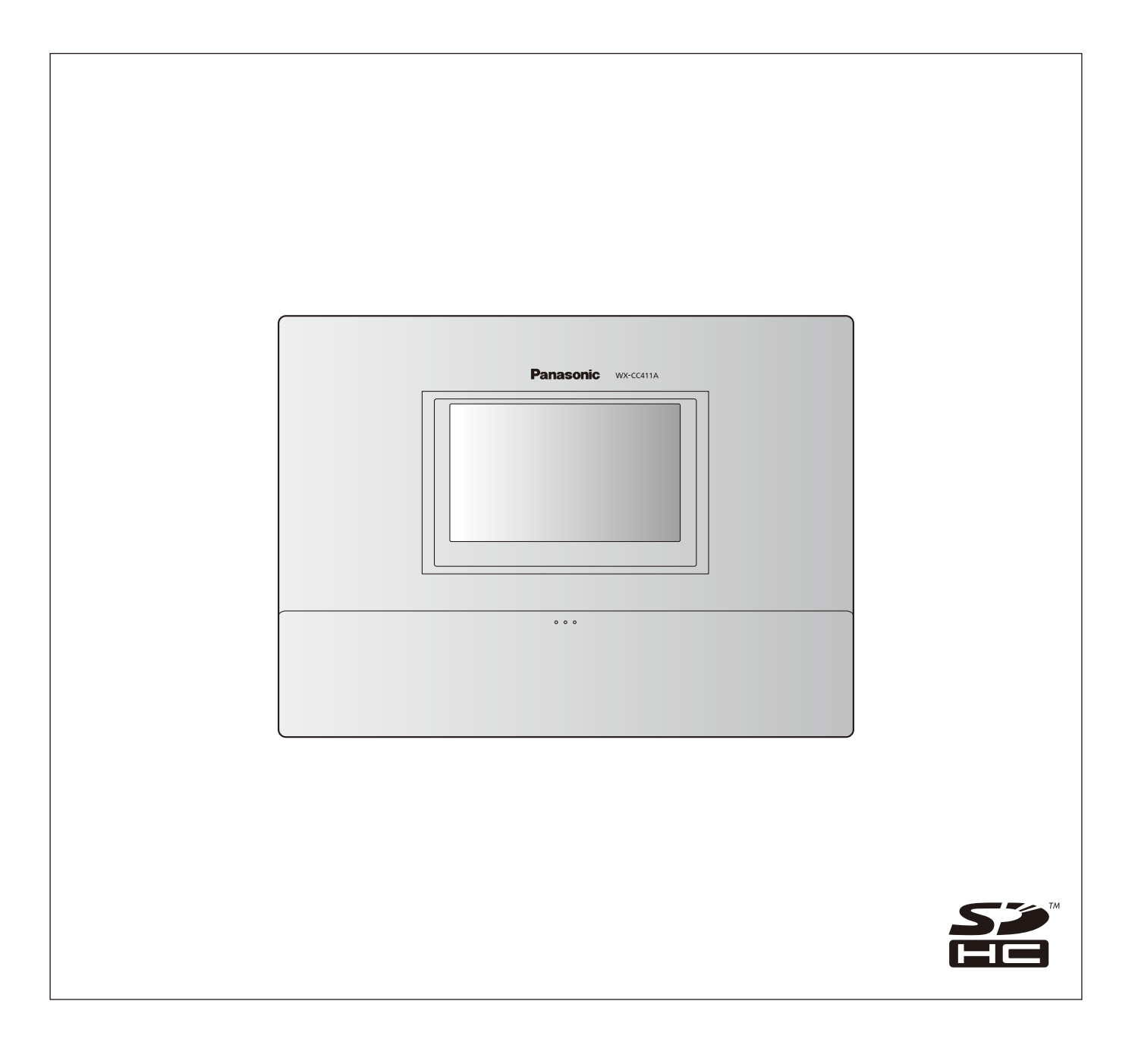

# **はじめに**

# ■商品概要

センターモジュールWX-CC411A、WX-CC412Aは、ドライブスルー型店舗で使用されるワイヤレスインターカムシステム の親機です。

- WX-CC411Aはドライブスルー店舗のシングルレーンに、WX-CC412Aはデュアルレーンとタンデムレーンに対応しま す。
- 1.9 GHz帯DECT※準拠方式を採用することにより、広いエリアで明瞭な会話ができ、干渉を受けることが少なく安定した 通信ができます。

※DECT(Digital Enhanced Cordless Telecommunications):デジタルコードレス電話の通信規格

- 強力なエコーキャンヤラーとデジタルノイズリダクションにより、高い音声の明瞭度が得られます。
- キャビネットは壁掛けに対応しており、簡単に設置できます。
- 1台あたり32台の子機を登録できます。また、1レーンあたり4人同時に通話が可能です。
- タッチパネル付7型液晶画面を持ち、簡単に操作できます。
- イーサネットでIPネットワークに接続し、リモート操作が可能です。
- SDカードで設定内容のバックアップとリストア、店舗独自のメッセージの保存ができます。
- スケジューラを内蔵しており、指定した時間にグリーターメッセージを差し替えたり、リマインダーメッセージを自動的に 再生することができます。
- ●弊社製ネットワークカメラを4台まで登録し、その映像を本機の液晶画面で確認することができます。
- アラート信号を受け取ってアラートメッセージを子機に通知したり、外部デバイスに信号を出力したり、アラートEメール を外部に送信することができます。

# ■システムイメージ図

センターモジュールと子機が無線接続することで、子機同士、または子機とオーダーポストにいる顧客との通話ができます。

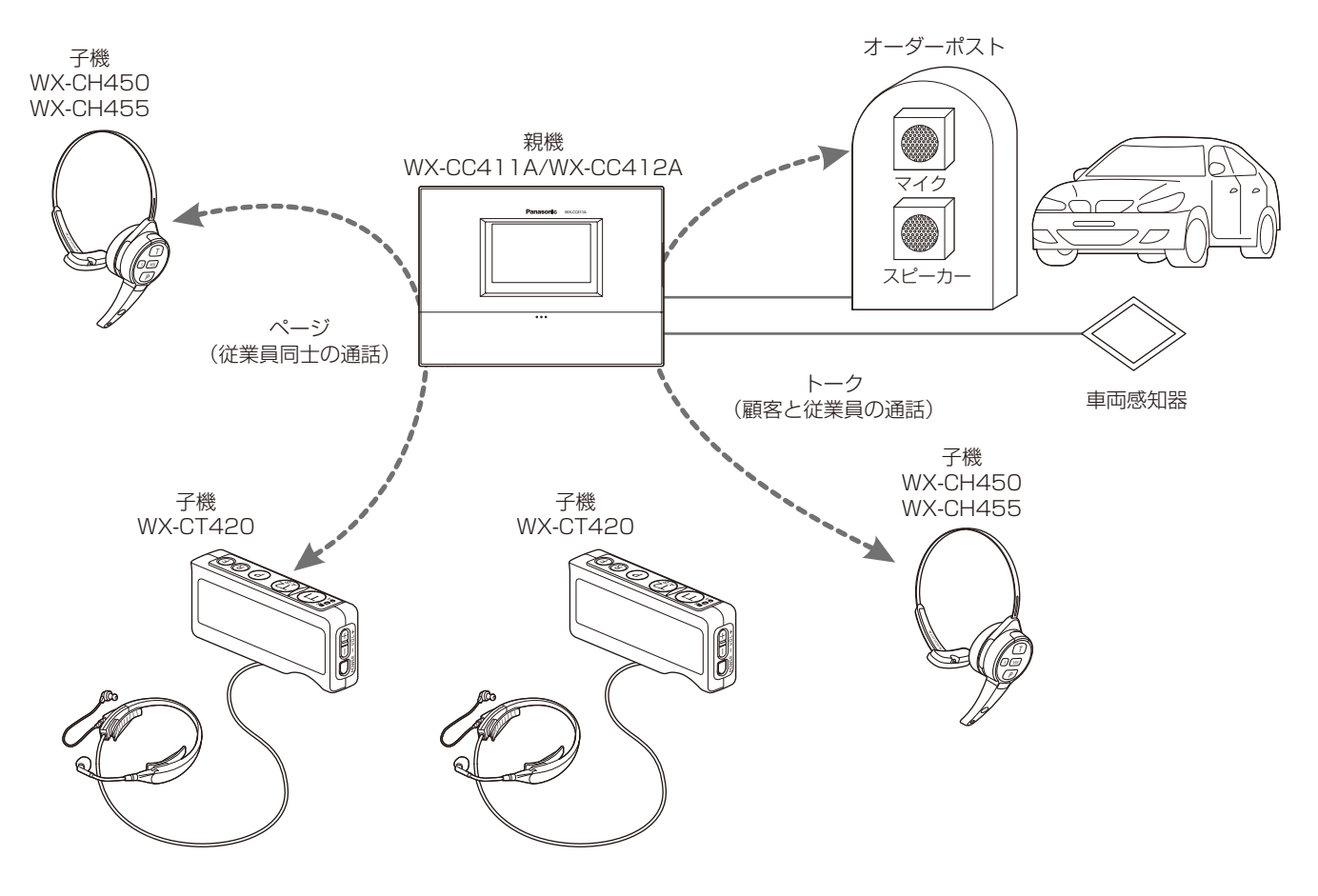

# **はじめに**

# ■運用について

本システムでは、以下のドライブスルーに適した運用をサポートします。

# シングルレーン

オーダーポストが1 台のみ設置されている環境下での運用をシングルレーンと言います。WX-CC411A が対応しているレー ン運用です。

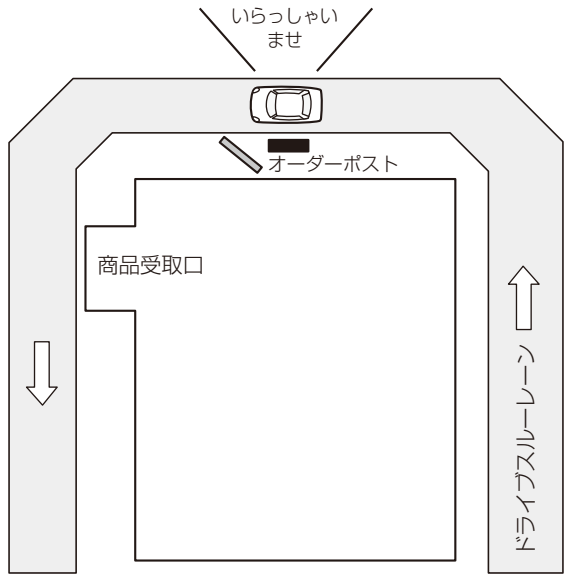

# デュアルレーン

オーダーポストを並列に設置している環境下での運用をデュアルレーンと言います。

デュアルレーンでは、レーンAとレーンBの車両感知器は独立しており、各々の車両感知器がONになったときにそれぞれグ リーターメッセージを再生します。

WX-CC412Aが対応しているレーン運用です。

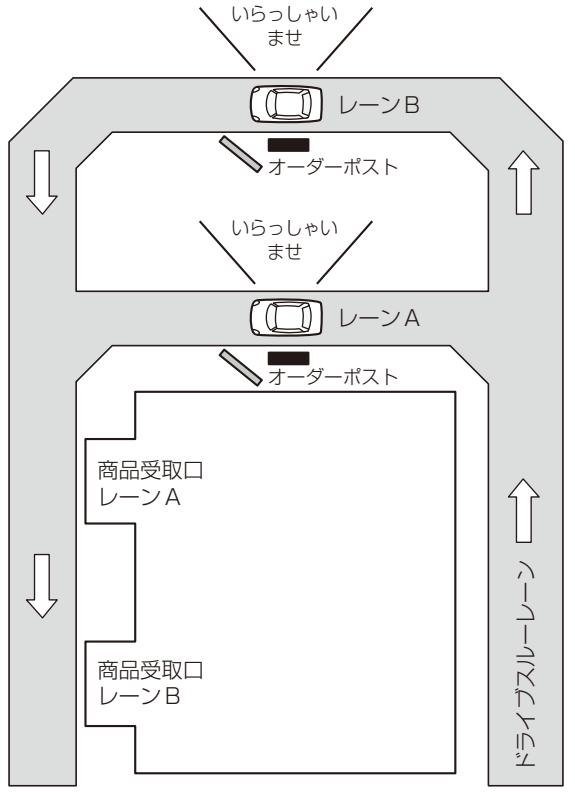

# タンデムレーン

オーダーポストを直列に設置している環境下での運用をタンデムレーンと言います。レーンAの車両感知器がOFFの状態で レーンBの車両感知器がONになったときにレーンAへの移動を促すタンデムレーンメッセージを再生します。 WX-CC412Aが対応しているレーン運用です。

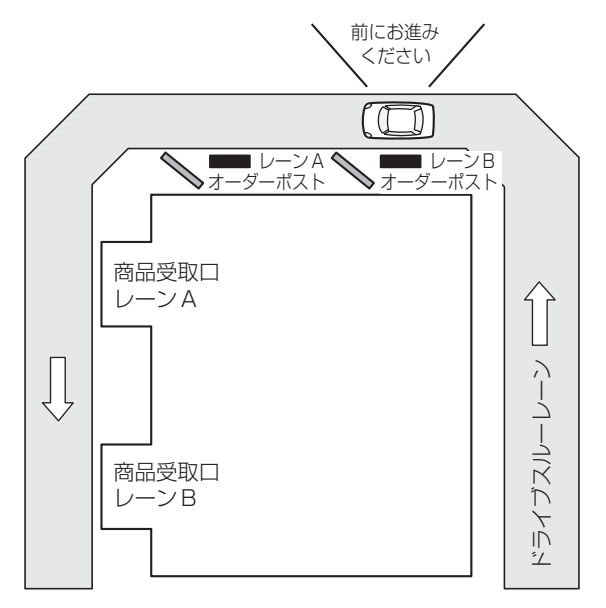

# ■取扱説明書について

取扱説明書は、取扱説明書 設置編、取扱説明書 設定編 (PDFファイル) および取扱説明書 ブラウザ編 (PDFファイル) で構成 されています。

- 
- 取扱説明書 設置編 : カンボ : 必要な機器との接続や設置のしかた、設定方法 (抜粋) について説明しています。 ● 取扱説明書 設定編 (PDFファイル) : 本機を使用するにあたっての設定について説明しています。
- 

●取扱説明書 ブラウザ編(本書: PDFファイル): ブラウザからのアクセスについて説明しています。

PDFファイルをお読みになるには、アドビシステムズ社のAdobe Reader 日本語版が必要です。パソコンにAdobe Reader 日本語版がインストールされていないときは、アドビシステムズ社のホームページから最新のAdobe Reader 日本語版をダ ウンロードし、インストールしてください。

#### 重要-

● 取扱説明書 設定編の入手は、パナソニックプロダクトサーチウェブサイト (https://solpartner.jpn.panasonic.com/pso/pc/)からダウンロードしてください。

# ■■必要なパソコンの環境

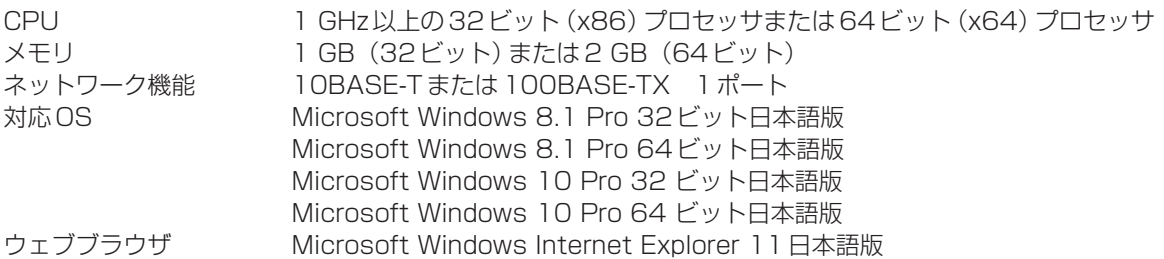

# ■商標および登録商標について

- Adobe、Acrobat Readerおよび Adobe Readerは、Adobe Systems Incorporated (アドビシステムズ社)の米国お よびその他の国における登録商標または商標です。
- Microsoftおよび Windows は、米国 Microsoft Corporation の、米国およびその他の国における登録商標または商標で す。
- Microsoft Corporationのガイドラインに従って画面写真を使用しています。
- SDHCロゴはSD-3C, LLCの商標です。
- その他、本文中の社名や商品名は、各社の登録商標または商標です。

# ■ネットワークセキュリティ

### 重要

- 画像データ、認証情報 (ユーザー名、パスワード)、アラームメール、FTP サーバー情報などをネットワーク上に漏えい させないため、それらの情報を格納しているサーバーや各種接続機器に対してユーザー認証でアクセスを制限するなどの 対策を実施してください。
- ●管理者で本商品にアクセスしたあとは、セキュリティ強化のため、必ずすべてのブラウザーを閉じてください。
- 管理者のパスワードは、セキュリティ強化のため、定期的に変更してください。

# ■略称について

このドキュメントでは以下の略称を使用しています。

- Microsoft Windows 8.1 Pro 32ビット日本語版、Microsoft Windows 8.1 Pro 64ビット日本語版、Microsoft Windows 10 Pro 32ビット/64ビット日本語版をWindowsと表記しています。
- SDHC / SD メモリーカードをSD カードと表記しています。
- Universal Plug and PlayをUPnP™またはUPnPと表記しています。

# もくじ

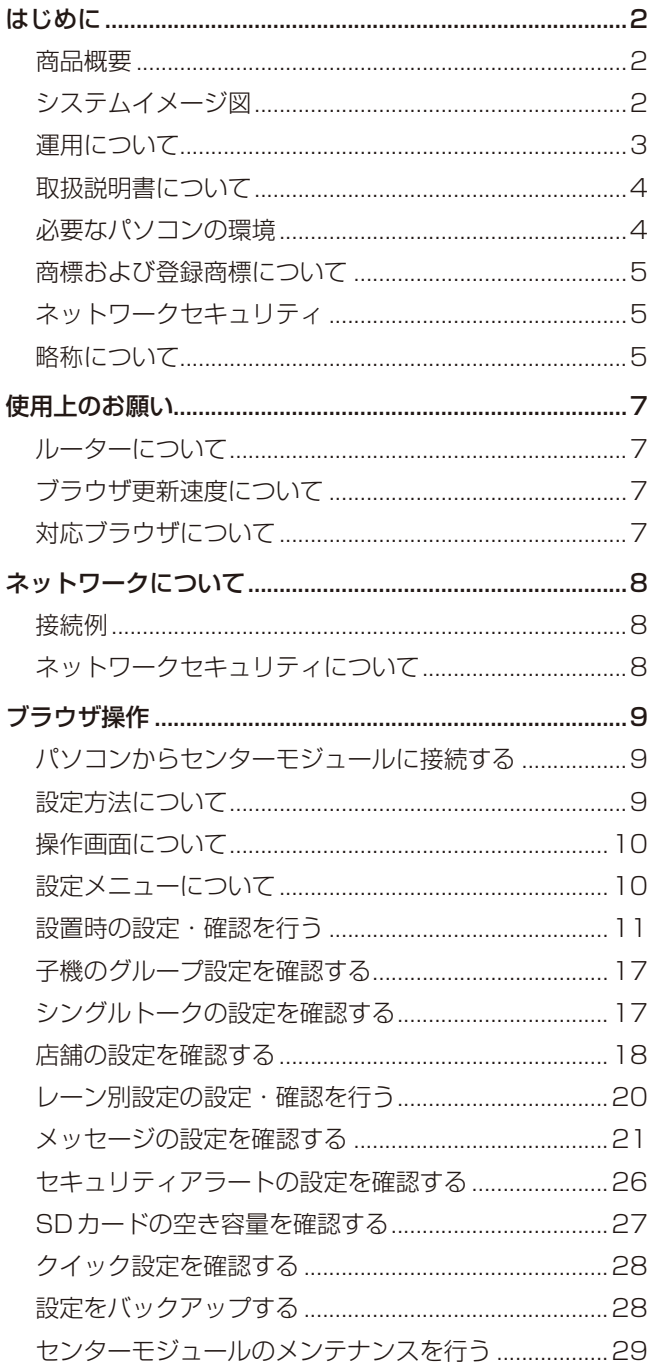

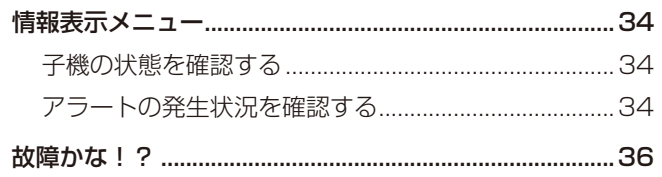

# **使用上のお願い**

# ■ルーターについて

ルーターを使用してセンターモジュールをインターネットに接続する場合、ポートフォワーディング機能(NAT、IPマスカレー ド)付きのブロードバンドルーターを使用してください。

# ■ブラウザ更新速度について

ブラウザ更新速度は、ご利用のネットワーク環境、パソコンの性能、アクセス数により遅くなることがあります。

# ■対応ブラウザについて

本機はInternet Explorer 11に対応しています。他のブラウザや異なるバージョンのInternet Explorerをご使用の場合、正 しく表示されなかったり、正常に動作しないことがあります。

# **ネットワークについて**

# ■接続例

## ●パソコンと直接接続する場合

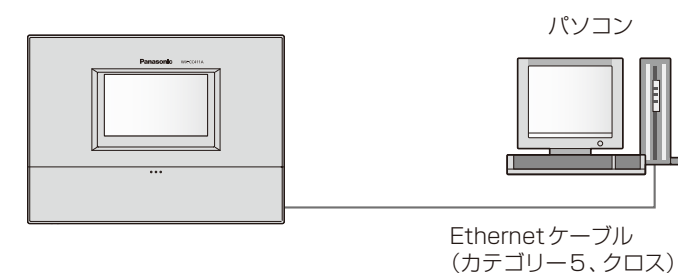

# ●ハブを接続してネットワークに接続する場合

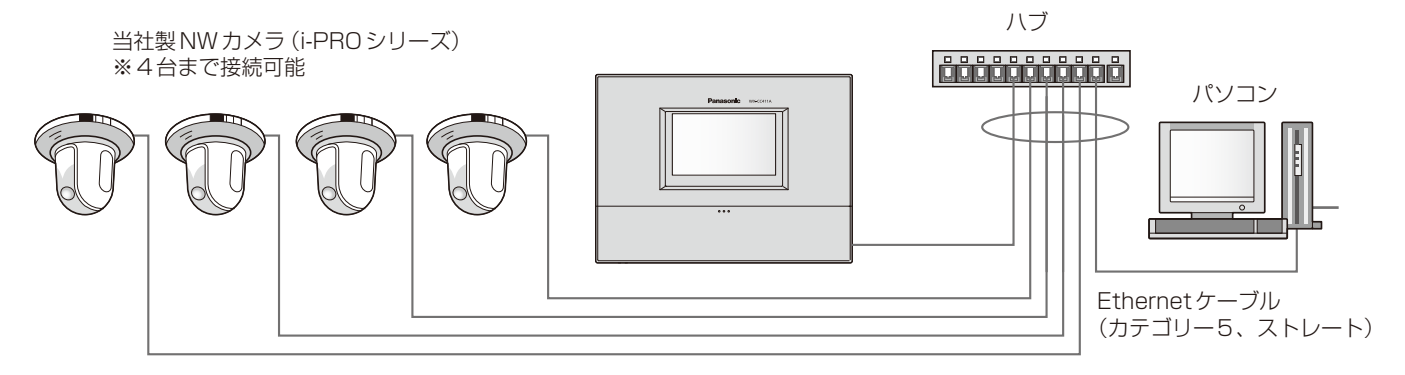

# ■ネットワークセキュリティについて

センターモジュールに装備されているセキュリティ機能

① ユーザー認証によるアクセスの制限

 センターモジュールにアクセスするユーザーを制限することができます。

② HTTPポートの変更によるアクセスの制限

 HTTPポート番号を変更することで、ポートスキャニングなどの不正アクセスを防止できます。

③ HTTPS機能によるアクセスの暗号化

HTTPS機能を使用することで、センターモジュールへのアクセスを暗号化することができ、通信の安全性を高めることが できます。

### 重要 -

- ●認証情報(ユーザー名、パスワード)、各種サーバー情報などがネットワーク上で漏えいする可能性があります。ユーザー 認証でアクセス制限する、HTTPS機能でアクセスを暗号化するなどの対策を実施してください。
- センターモジュールにアクセスしたあとは、セキュリティ強化のため、必ずすべてのブラウザを閉じてください。
- ユーザー ID、パスワードはセキュリティ強化のため、定期的に変更してください。
- 

# $-xE -$

- ●同じIPアドレスのパソコンから30秒間に8回以上、ユーザー認証に失敗(認証エラー)した場合は、しばらくの間、 センターモジュールにアクセスできなくなります。
- ●無操作のまま10分以上経過した場合、ボタン操作を行っても反映されず、認証後の画面に移動します。

# ■パソコンからセンターモジュールに接続する

- 1 パソコンのウェブブラウザを起動します。
- 2 センターモジュールのIPアドレスをウェブブラウザの [アドレスバー]に入力します。
	- 例) http://センターモジュールのIPアドレス 工場出荷時は以下の設定で動作します。 IPアドレス : 192.168.0.50 ポート番号 : 80 プロトコル : http

#### 重要

● HTTPポート番号が「801から変更されている場合は、 「http://センターモジュールのIPアドレス: ポート番号 | を [アドレスバー] に入力してください。 例) ポート番号が8080に設定されている場合: http://192.168.0.50:8080

# 3

<初回接続時>

パソコンのセンターモジュールへの初回接続時、セン ターモジュールとパソコンの接続が確立すると、ユー ザー名/パスワード設定画面が表示されます。

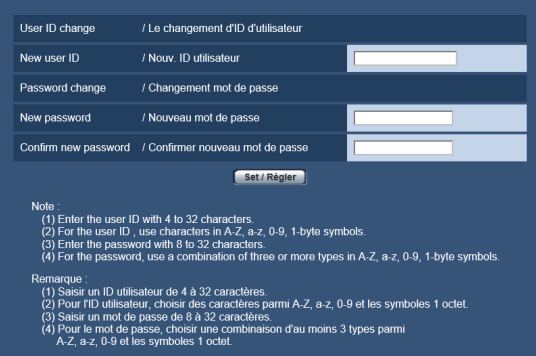

画面にしたがって、ユーザー名、パスワード、および パスワード確認を入力して [Set] をクリックします。

### [New user ID]

ユーザー名を入力します。 入力可能文字数 : 4 ~ 32文字 入力可能文字 : 半角英(大文字)、半角英(小文字)、 半角数字、半角記号 !#\$%'()=~|`{}<> ?  $-N[1/\omega^*]+$ 

#### [New password]

新しいパスワードを入力します。

- 入力可能文字数 : 8 ~ 32文字
- 入力可能文字 : 半角英(大文字)、半角英(小文字)、 半角数字、半角記号 !#\$%'()=~|`{}<> ?\_-^[]/@\*,.:;+¥の4種類のうち3種 類以上を使用してください。

#### [Confirm new password]

確認のため新しいパスワードを入力します。

- 入力可能文字数 : 8 ~ 32 文字
- 入力可能文字 : 半角英(大文字)、半角英(小文字)、 半角数字、半角記号 !#\$%'()=~|`{}<> ?\_-^[]/@\*,.:;+¥の4種類のうち3種 類以上を使用してください。
- ユーザー名とパスワードを設定後は、表示されるメッ セージにしたがって、ウェブブラウザを閉じて、ア クセスし直してください。

#### <2回目以降の接続時>

センターモジュールとパソコンの接続が確立すると、 認証ポップアップが表示されます。設定したユーザー 名とパスワードを入力します。

●認証が成功すると、操作画面が表示されます。

## メモ

 センターモジュールのIPアドレスはセンターモ ジュールの画面で確認することができます。詳しくは 取扱説明書 設置編をお読みください。

#### 重要

● セキュリティを確保するため、ユーザー名やパスワー ドは定期的に変更してください。詳しくは「認証を設 定する[User mng.]」(32ページ)を参照してく ださい。

# ■設定方法について

ブラウザ操作で設定を行う場合の基本的な操作方法につい て説明します。

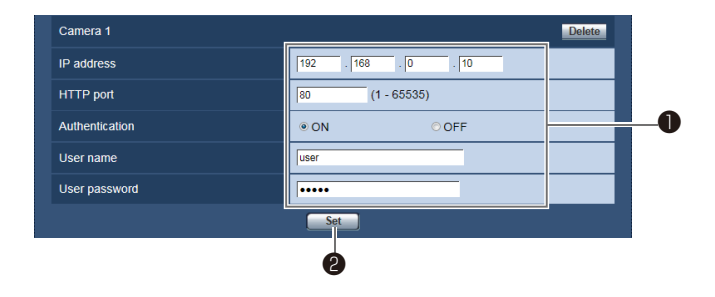

- 設定項目に必要な内容を入力します。
- $2$  [Set]ボタンをクリックします。

#### 重要

- [Set] ボタンをクリックしないと設定が反映されませ
- ん。 ● ボタンは連打しないでください。設定が正しく反映さ れない場合があります。

# ■操作画面について

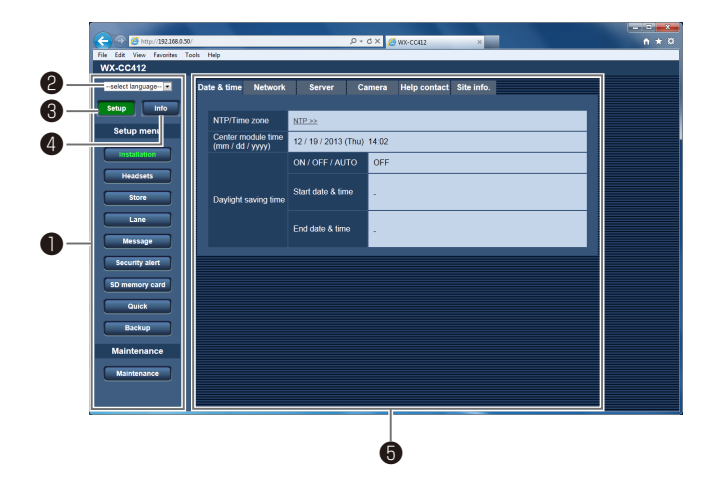

# ❶メニューパネル

メニューごとにパネルを表示します。 メニューパネルには、設定メニューパネルと情報表示メ ニューパネルがあります。

# **2** 言語切り換えプルダウン [select language]

画面に表示される言語を切り換えることができます。 切換可能な言語は英語とフランス語です。認証後の画面 は英語で表示されます。

# **<sup>6</sup>設定ボタン [Setup]**

選択時はボタンが緑色に変わり、メニューパネルが設定 メニューパネルに切り換わります。(右記)

## **4** 情報表示ボタン [Info]

選択時はボタンが緑色に変わり、メニューパネルが情報 表示メニューパネルに切り換わります。(34ページ)

# ❺メインエリア

選択したボタンに応じた画面を表示します。

# ■設定メニューについて

[Setup]ボタンをクリックすると、メニューパネルが設定 メニューパネルに切り換わります。

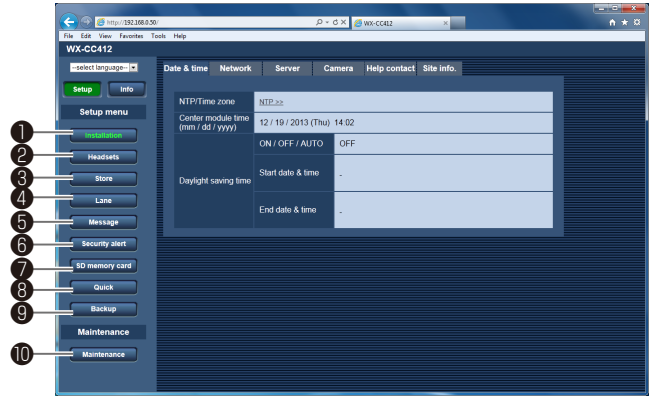

## Setup menu

## **● [Installation] ボタン**

センターモジュールの設置設定に関する設定および設定 の確認を行います。(11ページ)

# ❷[Headsets]ボタン

グループ1 ~ 6に所属する子機を確認することができま す。(17ページ)

## **<sup>8</sup>** [Store] ボタン

店舗運用に関わる設定を確認します。(18ページ)

## **4**[Lane]ボタン

レーン毎の設定を確認します。(20ページ)

## ❺[Message]ボタン

グリーターメッセージ、リマインダーメッセージ、アラー トメッセージの設定を確認します。グリーターメッセー ジとリマインダーメッセージはスケジュール設定を確認 することができます。また、メッセージに使用している 音源ファイルの差し替えやダウンロードをすることがで きます。(21ページ)

# ❻[Security alert]ボタン

セキュリティアラート発生時の動作設定を確認します。 (26ページ)

## **⑦** [SD memory card] ボタン

センターモジュールに挿入されているSDカードの総容 量と残容量を確認します。(27ページ)

# **<sup>3</sup>** [Quick] ボタン

センターモジュールの <del>(2)<sup>61</sup></del> (クイック設定ボタン)を タッチして設定した運用設定を確認します。(28ページ)

## **<sup>9</sup>**[Backup] ボタン

センターモジュールの設定データおよびメッセージ用音 源ファイルをバックアップすることができます。 (28ページ)

### **Maintenance**

### [Maintenance]ボタン

各種メンテナンスを行います。

### 重要

● メンテナンスは保守担当者向けのメニューです。メン テナンスメニューで設定や操作を行うと店舗運用に影 響を及ぼすことがあります。

# ■設置時の設定・確認を行う

日時設定、ネットワーク設定、各種サーバー設定、ネット ワークカメラ設定、ヘルプコンタクト、サイトインフォメー ションなど設置に関する設定、設定の確認を行います。 画面を表示するには設定メニューパネルの[Installation] ボタンをクリックします。

## ●日付設定を確認する [Date & time]

センターモジュールの日付およびサマータイム設定を確認 します。

本画面を表示するには[Installation]ボタン→[Date & time]タブをクリックします。認証後に以下の画面表示が 表示されます。

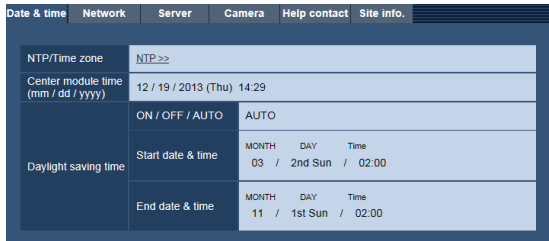

#### [NTP/ Time zone]

[NTP>>]をクリックすると[Server]タブが表示されます。 [Server]タブでNTPサーバーの設定を行うことができます。

#### [Center module time]

センターモジュールの現在日時が表示されます。 年月日は月/日/年の順で表示されます。時刻は24時間表 示です。

#### [Daylight saving time ON / OFF / AUTO]

サマータイムの設定が表示されます。

ON: 時刻をサマータイムにします。(現在時刻を1時間 進める)

OFF: サマータイムを解除します。

AUTO: 開始日時、終了日時設定(月、週、曜日、時刻)に したがって、サマータイム時刻に切り換えます。

### [Daylight saving time Start date & time]、[Daylight saving time End date & time]

サマータイムの設定がAUTOのときの開始日時と終了日時 が表示されます。

# ●ネットワーク設定を行う「Network1

センターモジュールのネットワーク設定を行います。 [Installation]ボタン→[Network]タブをクリックします。

# IPv4 network

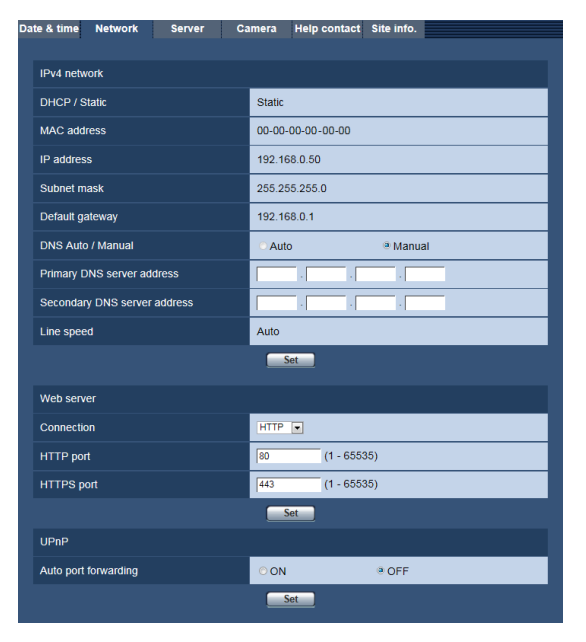

## [DHCP/Static]

センターモジュールのDHCP設定を表示します。この項目 はセンターモジュール側の操作で設定を変更することがで きます。

- DHCP : DHCP設定がONで動作しています。
- Static : DHCP設定がOFF (固定IPアドレス)で動作し ています。

### [MAC address]

センターモジュールのMACアドレスを表示します。

#### [IP address]

センターモジュールのIPアドレスを表示します。この項目 はセンターモジュール側の操作で設定を変更することがで きます。

### [Subnet mask]

センターモジュールのサブネットマスクを表示します。こ の項目はセンターモジュール側の操作で設定を変更するこ とができます。

#### [Default gateway]

センターモジュールのデフォルトゲートウェイを表示しま す。この項目はセンターモジュール側の操作で設定を変更 することができます。

## [DNS Auto / Manual]

DNSサーバーのアドレスを自動(「Auto」)で取得するか、 手動で入力する(「Manual」)かを設定します。 「Manual」に設定した場合、DNSの設定を行う必要があり ます。

DHCP機能を使用する場合は、「Auto」に設定すると、自 動的にDNSサーバーアドレスを取得できます。設定につい てはシステム管理者にお問い合わせください。 初期設定:Manual

#### [Primary DNS server address]、[Secondary DNS server address]

「DNS」を「Manual」で使用する場合、DNSサーバーのIP アドレスを入力します。 DNSサーバーのIPアドレスについては、システム管理者 にお問い合わせください。 初期設定:なし(空白)

#### [Line speed]

センターモジュールのネットワーク通信速度設定を表示し ます。この項目はセンターモジュール側の操作で設定を変 更することができます。

## Web server

#### [Connection]

センターモジュールへの接続方法を設定します。 HTTP : HTTP接続のみ可能になります。 HTTPS : HTTPS 接続のみ可能になります。 初期設定 :HTTP

#### [HTTP port]

HTTPで使用するポート番号を設定します。 設定可能ポート番号: 1~65535 初期設定:80

#### [HTTPS port]

HTTPSで使用するポート番号を設定します。 設定可能ポート番号: 1~65535 初期設定:443

## 重要

- Web server設定を変更するとセンターモジュールは 自動的に再起動します。
- HTTPSを選択した場合、センターモジュールはSSL サーバー証明書を自動的に生成します。SSL自己証 明書のみに対応しています。
- 以下のポート番号は、設定できません。(ただし、 初期設定で設定されているポート番号を除く) 20、21、23、25、42、53、67、68、69、 80、110、123、161、162、443、995、 10669、10670

## UPnP

センターモジュールは、UPnP (Universal Plug and Play)に対応しています。UPnP機能を使用すると、以下 の設定を自動で行うことができます。

ルーターのポートフォワーディング機能を設定してくださ い。(ただし、UPnP対応のルーターが必要です。)この設定 はインターネットからセンターモジュールにアクセスする 場合に便利です。

#### [Auto port forwarding]

ルーターのポートフォワーディング機能を使用するかど うかをON / OFFで設定します。自動ポートフォワー ディング機能を使用するには、使用するルーターがUPnP 対応で、UPnP機能が有効になっていなければなりません。 初期設定:OFF

#### メモ

- 自動ポートフォワーディングによりポート番号が変更 されることがあります。変更された場合は、パソコン に登録されているセンターモジュールのポート番号を 変更する必要があります。
- 自動ポートフォワーディングが正しく設定されたか確 認するには、設定メニューパネルの[Maintenance] ボタンの[Status]タブをクリックし、[UPnP]のス テータスが [Enabled] になっていることを確認しま す。

#### 重要

- UPnPの設定を変更するとセンターモジュールは自動 的に再起動します。
- ポートフォワーディング設定変更時はルーターの取扱 説明書にしたがって、ルーターの状態を確認してくだ さい。

# ●サーバー設定を行う [Server]

センターモジュールが接続するサーバーの設定を行います。 [Installation]ボタン→[Server]タブをクリックします。

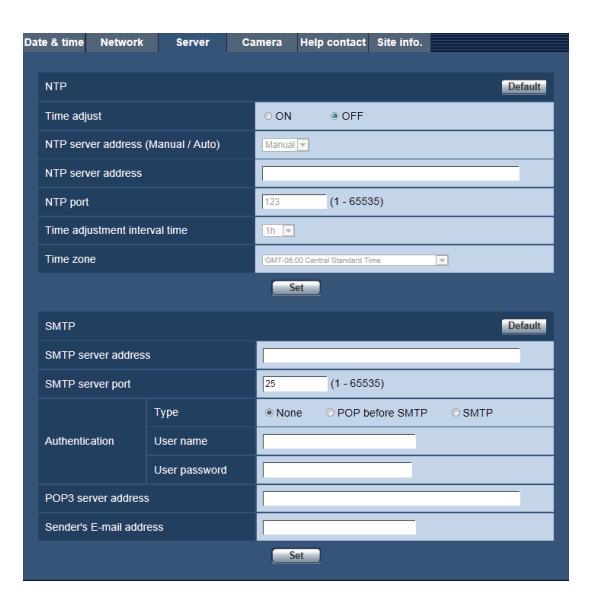

# **NTP**

NTPサーバーのアドレスおよびポート番号など、NTPサー バーに関する設定を行います。

#### 重要

● システム運用において、より正確な時刻設定が必要な 場合は、NTPサーバーを使用してください。

#### [Default]ボタン

NTPの設定を初期設定に戻します。

#### [Time adjust]

NTPサーバーから時刻を取得するかどうかの設定を行いま す。

- ON :NTPサーバーと同期し、センターモジュールの 日時を自動調整します。
- OFF : NTPサーバーと同期しません。

初期設定:OFF

#### [NTP server address (Manual / Auto)]

[Time adjust]で [ON] を選択した場合、NTPサーバーの アドレス取得方法を選択します。

- Manual :NTPサーバーアドレスを[NTP server address] に入力して設定します。
- Auto :DHCPサーバーからNTPサーバーのアドレスを 取得します。

初期設定:Manual

#### 重要

● 「NTP server address」をDHCPサーバーから取 得する場合は、センターモジュール側の操作により DHCP機能を有効にする必要があります。

## [NTP server address]

[NTP server address (Manual / Auto)]で「Manual」 を選択した場合は、NTPサーバーのIPアドレスまたはホス ト名を入力します。 入力可能文字数: 1~128文字

入力可能文字: 半角英数字、半角記号 -. 初期設定:なし(空白)

# 重要

● 「NTP server address」にホスト名を入力するに は、設定メニューパネルの[Installation]ボタンの [Network]タブでDNSの設定を行う必要があります。

## [NTP port]

NTPサーバーのポート番号を入力します。 設定可能ポート番号:1 〜 65535 初期設定:123

### 重要

●以下のポート番号は、設定できません。(ただし、 初期設定で設定されているポート番号を除く) 20、21、23、25、42、53、67、68、69、 80、110、123、161、162、443、995、 10669、10670

## [Time adjustment interval time]

NTPサーバーから時刻を取得する間隔(1 〜 24時間で1 時間単位)を選択します。 初期設定:1h

### [Time zone]

使用する地域に応じたタイムゾーンを選択します。 初期設定:GMT-06:00 Central Standard Time

## SMTP

センターモジュールからメールを送信するためのメール サーバーの設定を行います。

### [Default]ボタン

SMTPの設定を初期設定に戻します。

### [SMTP server address]

電子メールを送信するSMTPサーバーのIPアドレスまたは ホスト名を入力します。 入力可能文字数: 1 〜 128文字 入力可能文字: 半角英数字、半角記号 -. 初期設定:なし(空白)

#### [SMTP server port]

メールを送信するポート番号を入力します。 設定可能ポート番号:1 〜 65535 初期設定:25

重要

●以下のポート番号は、設定できません。(ただし、 初期設定で設定されているポート番号を除く) 20、21、23、25、42、53、67、68、69、 80、110、123、161、162、443、995、 10669、10670

### [Authentication]

#### ・Type

メールを送信するときの認証方法を以下から選択します。 None: 認証しません POP before SMTP: 電子メールを送信する前に、メールを受信する POPサーバーの認証を行います。 SMTP: SMTPサーバーの認証を行います。

初期設定:None

## メモ

● 電子メールを送信するための認証方法が不明な場合 は、ネットワーク管理者にお問い合わせください。

#### ・User name

サーバーにアクセスするユーザー名を入力します。 入力可能文字数: 0 ~ 32文字 入力可能文字: 半角英数字、 半角記号 !#\$%'()=~|`{}<>?\_-^[]/@\*,.+ 初期設定:なし(空白)

### ・User password

サーバーにアクセスするパスワードを入力します。 入力可能文字数: 0 ~ 32 文字 入力可能文字: 半角英数字、 半角記号 !#\$%'()=`|`{}<>?\_-^[]/@\*,.:;+¥ 初期設定:なし(空白)

### [POP3 server address]

[Authentication Type] で [POP before SMTP] を選択 した場合は、POP3サーバーのIPアドレスまたはホスト名 を入力します。 入力可能文字数:1 〜 128文字 入力可能文字:半角英数字、半角記号 -. 初期設定:なし(空白)

## [Sender's E-mail address]

初期設定:なし(空白)

送信元のメールアドレスを入力します。入力したメールア ドレスは、受信メールの「From(差出人)」欄に表示されま す。 入力可能文字数:3 〜 128文字 入力可能文字: 半角英数字、半角記号 @ .\_-

●接続するネットワークカメラの設定を行う [Camera]

センターモジュールの液晶画面に表示するネットワークカ メラの設定を行います。ネットワークカメラの設定を行う と車両検知器、セキュリティアラートに連動してセンター モジュールの画面にカメラ映像を表示することができます。 [Installation]ボタン→[Camera]タブをクリックします。

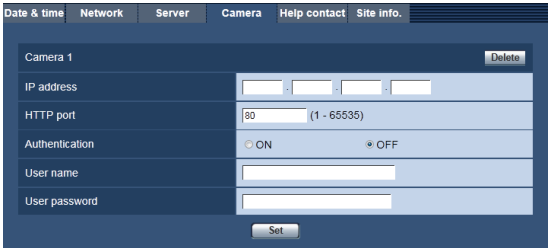

## Camera  $1 \sim 4$

センターモジュールは最大4台のネットワークカメラと接 続することができます。ここでは接続するネットワークカ メラの設定を行います。

## 重要

- センターモジュールで接続可能なネットワークカメラ はパナソニック製i‑PROシリーズのネットワークカ メラです。
- ●ネットワークカメラ側の「接続方法」を必ずHTTPに 設定してください。
- ネットワークカメラ側の設定は、以下のようにしてく ださい。
	- ・アスペクト比: 4:3
	- ・画質:標準

#### [Delete]ボタン

ネットワークカメラの設定を初期設定に戻します。

#### [IP address]

接続するネットワークカメラのIPアドレスを入力します。 初期設定:なし(空白)

#### [HTTP port]

接続するネットワークカメラのポート番号を入力します。 設定可能ポート番号: 1~65535 初期設定:80

#### [Authentication]

ネットワークカメラでユーザー認証設定が「ON」に設定さ れている場合は、本項目を設定してください。

- ON : ネットワークカメラに接続時、ユーザー認証を行 います。
- OFF :ネットワークカメラに接続時、ユーザー認証を行 いません。

#### [User name]

[Authentication]で[ON]を選択した場合、ネットワー クカメラにアクセスするユーザー名を入力します。 入力可能文字数:0 〜 32文字 初期設定:なし(空白)

## [User password]

[Authentication]で[ON]を選択した場合、ネットワー クカメラにアクセスするパスワードを入力します。 入力可能文字数:0 〜 32文字 初期設定:なし(空白)

## ●ヘルプコンタクトの設定を行う [Help contact]

センターモジュールの液晶画面で表示するヘルプコンタク ト画面の電話番号の確認とメールの送信設定を行います。 [Installation]ボタン→[Help contact]タブをクリック します。

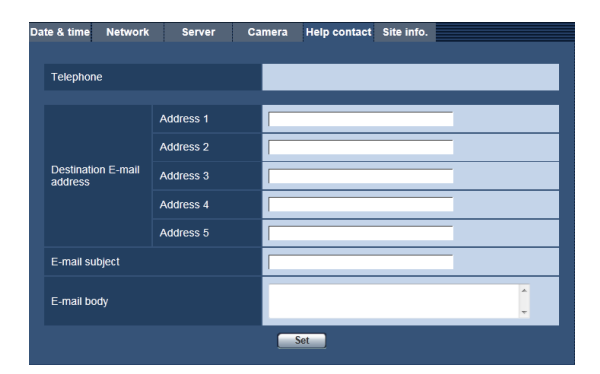

#### [Telephone]

連絡先の電話番号を表示します。この項目はセンターモジ ュール側の操作で設定を変更することができます。

## ヘルプコンタクトメール送信設定

液晶画面のヘルプコンタクト画面から送信するメール内容 を設定します。

#### [Destination E-mail address]

送信先アドレスを設定します。同報送信先を5つまで設定 することができます。 入力可能文字数:3 ~ 128文字 入力可能文字:半角英数字、半角記号@.\_-

#### [E-mail subject]

メールの件名を入力します。 入力可能文字数:0 ~ 50文字

### [E-mail body]

メールの本文を入力します。 入力可能文字数:0 ~ 200文字

## メモ

- メールを送信する場合は事前にSMTPサーバーの設定 が必要です。SMTPサーバーの設定は[Installation] ボタン→[Server]タブで行います。
- メールの本文には以下の代替文字を使用することがで きます。代替文字はメール送信時に対応する文字列に 変換されて送信されます。

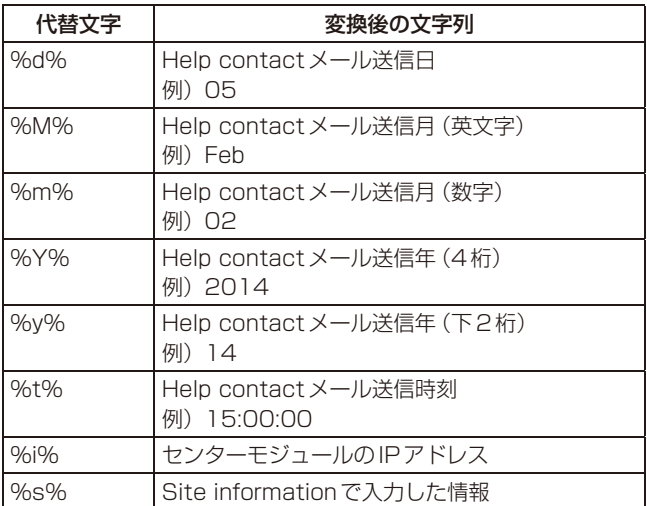

#### 重要

●ヘルプコンタクトのメールを使用する場合は設置時に あらかじめ正常にメール送信できることをご確認くだ さい。

# ●スクリーンセーバーの設定を確認する [Screen saver]

センターモジュールのスクリーンセーバー設定を確認しま す。この項目はセンターモジュール側の操作で設定を変更 することができます。

本画面を表示するには「Installation]ボタン→「Screen] タブをクリックします。

Date & time Network Server Camera Help contact Screen Screen saver OFF

#### [Screen saver]

OFF: スクリーンセーバー機能を使用しません。 ON: スクリーンセーバー機能を使用します。

# ●サイトインフォメーションの設定を行う [Site info.]

店舗の連絡先や管理情報など、設置店舗固有の情報を入力 します。ブラウザから店舗の情報を参照するときに使用し ます。本情報はブラウザからのみ設定・参照することがで きます。

[Installation]ボタン→[Site info.]タブをクリックしま す。

入力可能文字数:0 ~ 200文字

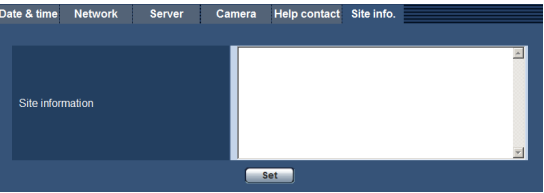

# ■子機のグループ設定を確認する

子機のグループ設定を確認します。この項目はセンターモ ジュール側の操作で設定を変更することができます。 画面を表示するには設定メニューパネルの[Headsets]ボ タンをクリックします。

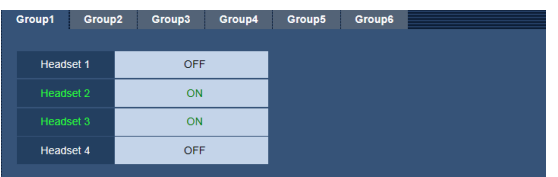

参照するグループのタブ(Group1~6)をクリックします。 グループに所属している子機は緑文字で「ON」、所属して いない子機は黒文字で「OFF」と表示されます。

# ■シングルトークの設定を確認する

シングルトークの設定を確認します。この項目はセンター モジュール側の操作で設定を変更することができます。 画面を表示するには設定メニューパネルの [Headsets] ボ タン→[TALK]タブをクリックします。

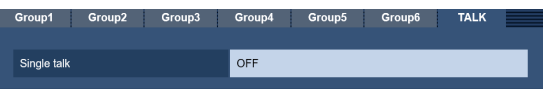

## **[Single talk]**

OFF: シングルトーク機能を使用しません。 ON: シングルトーク機能を使用します。

# ■店舗の設定を確認する

ナイトタイムボリューム、ストアアワーズ、タンデムレー ン(WX-CC412A のみ)の設定を確認します。 画面を表示するには設定メニューパネルの[Store]ボタン をクリックします。

# ●ナイトタイムボリュームの設定を確認する [Nighttime volume]

ナイトタイムボリュームの設定を確認します。この項目は センターモジュール側の操作で設定を変更することができ ます。

[Store]ボタン→[Nighttime volume]タブをクリックし ます。

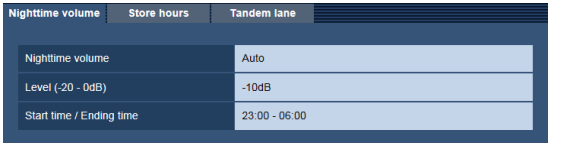

#### [Nighttime volume]

ナイトタイムボリュームを使用するかどうかの設定を表示 します。

- OFF: オーダーポストスピーカーの音量レベルを変更し ません。
- ON: オーダーポストスピーカーの音量を小さくします。
- Auto: 毎日開始時刻、終了時刻にしたがって、自動的に オーダーポストスピーカーから出力される音声の 音量を小さくします。

#### [Level  $(-20$  dB  $\sim$  0 dB)]

音声の抑圧レベルを表示します。

#### [Start time / Ending time]

ナイトタイムボリュームの開始、終了時刻を表示します。 ナイトタイムボリューム設定で「Auto」を選択している場 合はこの時刻に従って音量を制御します。

# ●ストアアワーズの設定を確認する [Store hours]

ストアアワーズの設定を確認します。この項目はセンター モジュール側の操作で設定を変更することができます。 [Store]ボタン→[Store hours]タブをクリックします。

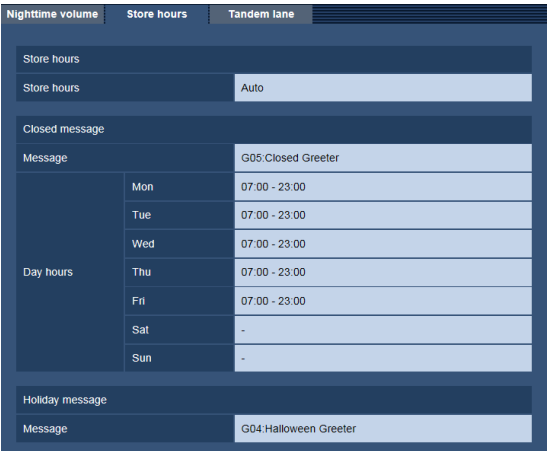

## Store hours

#### [Store hours]

- ストアアワーズを使用するかどうかの設定を表示します。
- OFF: 車両感知器がONの時、スケジュールで設定さ れたグリーターメッセージを再生します。
- Auto: 車両感知器がONの時、営業時間内であればス ケジュールで設定されたグリーターメッセージ を再生します。営業時間外であれば閉店用グリー ターメッセージを再生します。
- Closed: 車両感知器がONの時、常に閉店用グリーター メッセージを再生します。レーンを閉鎖してい る時などに使用します。
- Holiday: 車両感知器がONの時、常に休日用グリーター メッセージを再生します。クリスマスやハロ ウィーンなど特別な日に流すグリーターメッ セージに変更するときに使用します。

#### Closed message

#### [Message]

営業時間外(ストアアワーズ設定がClosed、あるいは AUTOで営業時間外)のときに再生するグリーターメッ セージを表示します。

#### [Day hours]

各曜日の営業時間設定を表示します。

#### Holiday message

#### [Message]

[Store hours]設定がHoliday設定のときに再生するグ リーターメッセージを表示します。

# ●タンデムレーンの設定を確認する

[Tandem lane] (WX-CC412Aのみ)

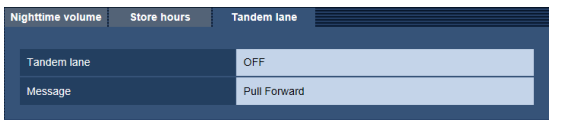

#### [Tandem lane]

タンデムレーンの設定を表示します。この項目はセンター モジュール側の操作で設定を変更することができます。 ON: タンデムレーン OFF: デュアルレーン

#### [Message]

レーンAの車両感知器がOFFの状態でレーンBの車両感知 器がONになったときにレーンBのオーダーポストスピー カーから再生されるグリーターメッセージを表示します。

 $-x$ モ $-$ 

● タンデムレーンについては「運用について | (3) ページ)を参照してください。

# ■レーン別設定の設定・確認を行う

レーン別設定の設定、設定の確認を行います。 画面を表示するには設定メニューパネルの[Lane]ボタン をクリックします。

Bレーンの設定、設定の確認を行う場合は [Lane B] タブ をクリックします。(WX-CC412Aのみ)

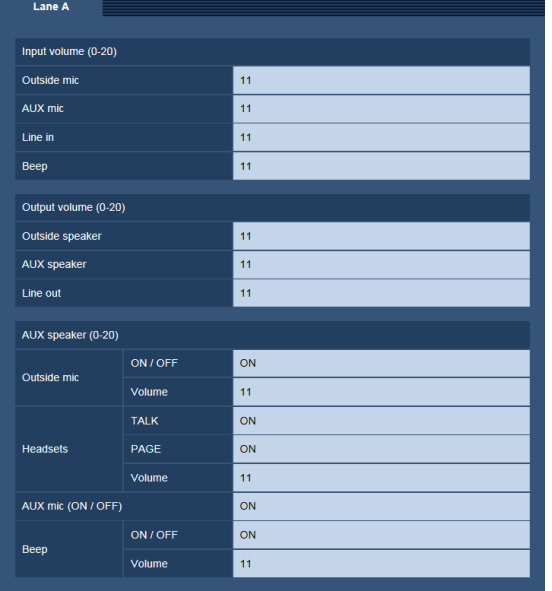

#### [Input volume (0-20)]

各入力の子機やオーダーポストスピーカーに出力するボリ ュームを表示します。ボリュームの範囲は0 ~ 20です。 この項目はセンターモジュール側の操作で設定を変更する ことができます。

Outside mic: オーダーポストマイクのボリュームを表示 します。

AUX mic: キッチンマイクのボリュームを表示します。 Line in: ライン入力のボリュームを表示します。 Beep: ビープ音のボリュームを表示します。

### [Output volume (0-20)]

各出力のボリューム値を表示します。ボリュームの範囲は 0 ~ 20です。この項目はセンターモジュール側の操作で 設定を変更することができます。 Outside speaker: オーダーポストスピーカーのボリュー ムを表示します。 AUX speaker: キッチンスピーカーのボリュームを表 示します。

Line out: ライン出力のボリュームを表示します。

### [AUX speaker (0-20)]

キッチンスピーカーに出力する入力音源とそのボリューム を表示します。この項目はセンターモジュール側の操作で 設定を変更することができます。

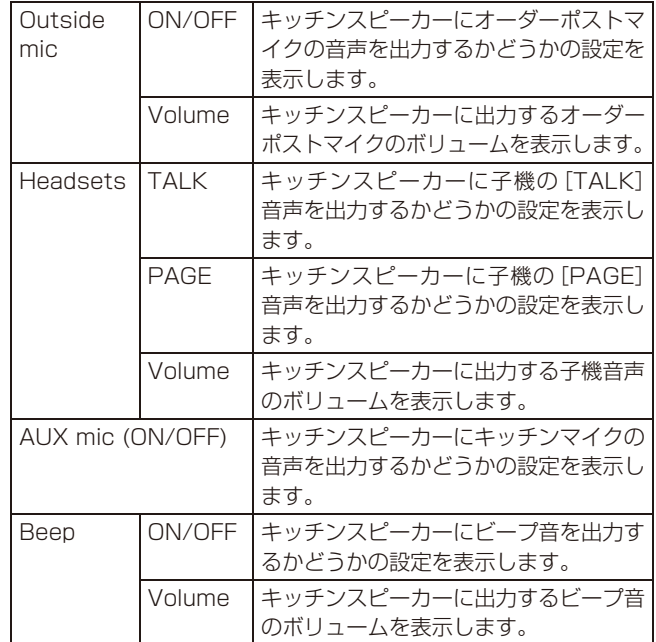

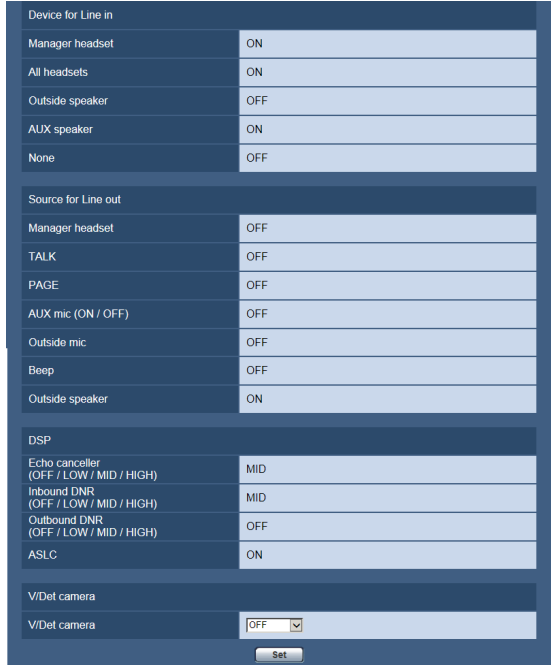

#### [Device for Line in]

ライン入力の出力先を表示します。ライン音声の出力先は 全子機、キッチンスピーカーに出力されます。 ライン入力の出力先は、シリアルポートから設定すること ができます。詳しくは販売店へお問い合わせください。

### [Source for Line out]

ライン出力の入力音源を表示します。ライン音声の出力先 はオーダーポストスピーカーに出力される音源と同じです。 ライン出力の入力音源は、シリアルポートから設定するこ とができます。詳しくは販売店へお問い合わせください。

#### [DSP]

音声信号処理に関する3つの機能(エコーキャンセラー、デ ジタルノイズリダクション、ASLC)の設定を表示します。 Echo Canceller:エコー抑圧レベルを表示します。(OFF/ LOW/MID/HIGH) Inbound DNR/Outbound DNR:

ノイズ抑圧レベルを表示します。(OFF/ LOW/MID/HIGH)

ASLC: 自動スピーカー音量制御を使用するか どうかの設定を表示します。

## [V/Det Camera]

車両感知器に連動してセンターモジュールの液晶画面にネ ットワークカメラの映像を表示することができます。液晶 画面に表示するネットワークカメラを選択します。

OFF: ネットワークカメラは車両感知器に 連動しません。

Camera 1/2/3/4: 車両感知器がONの時、連動してネ ットワークカメラの映像を液晶画面 に表示します。 初期設定: OFF

# メモ

● NWカメラの映像を出力させるには事前に接続するカ メラの設定が必要です。接続するカメラの設定は設定 メニューパネルの[Installation]ボタン→[Camera] タブで行います。

# ■メッセージの設定を確認する

各種メッセージやスケジュールの設定の確認を行います。 画面を表示するには設定メニューパネルの[Message]ボ タンをクリックします。

# ●グリーターメッセージの設定を確認する [Greeter message]

車両感知器ONの時に再生するグリーターメッセージの設 定確認を行います。この項目はセンターモジュール側の操 作で設定を変更することができます。[Message]ボタン → [Greeter message] タブをクリックします。

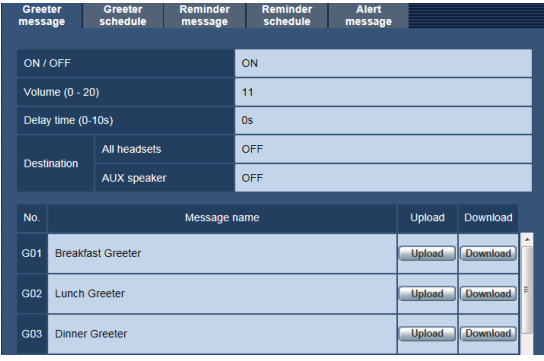

## [ON/OFF]

グリーターメッセージを使用するかどうかの設定を表示し ます。 OFF: グリーターメッセージを再生しません。 ON: グリーターメッセージを再生します。

### [Volume (0 - 20)]

グリーターメッセージのボリュームを表示します。 ボリュームの範囲は0 ~ 20です。

## [Delay time (0 - 10s)]

車両感知器がONになってからグリーターメッセージを再 生するまでの時間を表示します。範囲は0秒~ 10秒です。

#### [Destination]

グリーターメッセージ再生時、オーダーポストスピーカー の他に再生する放送先の設定を表示します。

・All headsets

OFF: どの子機にも放送しません。

ON: すべての子機に放送します。

#### ・AUX speaker

OFF: キッチンスピーカーには放送しません。 ON: キッチンスピーカーに放送します。

## Message一覧表

各グリーターメッセージの個別設定を表示します。この項 目はセンターモジュール側の操作で設定を変更することが できます。

#### [No.]

グリーターメッセージの番号が表示されます。

#### [Message name]

グリーターメッセージの名称が表示されます。

#### [Upload]ボタン

音源ファイルをアップロードし、グリーターメッセージと して使用している音源ファイルを差し替えます。

#### [Download]ボタン

センターモジュールからグリーターメッセージに使用して いる音源ファイルをダウンロードします。音源ファイルが 存在しない場合はボタンをクリックできません。

## 重要

● 音源ファイルは以下のフォーマットです。 パソコンで 再生・編集する場合は対応のソフトウェアをご使用く ださい。 形式:ADPCM (G.726) サンプリング周波数:8 kHz 量子化ビット数:4 bit アップロードできる音源ファイルは上記フォーマット で20秒以内の音源ファイルに限ります。

# ●グリーターメッセージのスケジュール設定を 確認する [Greeter schedule]

グリーターメッセージのスケジュール設定を確認します。 [Message]ボタン→[Greeter schedule]タブをクリッ クします。

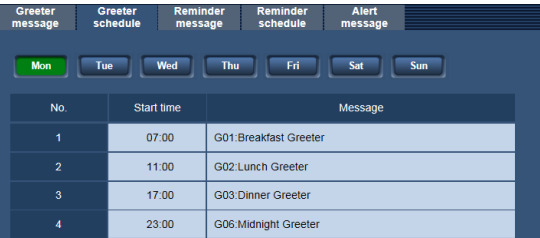

## [曜日]

選択した曜日のスケジュールを表示します。 スケジュールにはグリーターメッセージの切り換え時刻と 再生するメッセージを表示します。

### Schedule一覧

グリーターメッセージの切り替えスケジュールを一覧で表 示します。この項目はセンターモジュール側の操作で設定 を変更することができます。

### [No.]

スケジュール番号が表示されます。

#### [Start time]

グリーターメッセージの切り換え時刻が表示されます。

#### [Message]

切り替えるグリーターメッセージのメッセージ番号と名称 が表示されます。

# ●リマインダーメッセージの設定を確認する [Reminder message]

従業員に対して作業を促すため、定刻に再生するリマイン ダーメッセージの設定確認を行います。[Message]ボタ ン→[Reminder message]タブをクリックします。

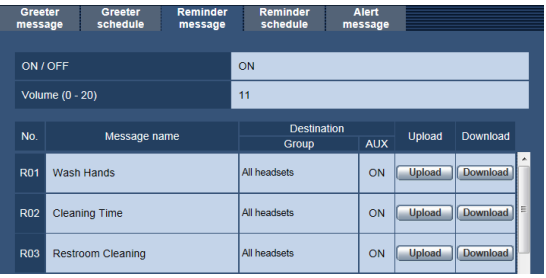

#### [ON/OFF]

リマインダーメッセージを使用するかどうかの設定を表示 します。この項目はセンターモジュール側の操作で設定を 変更することができます。

### [Volume (0 - 20)]

リマインダーメッセージのボリュームを表示します。ボリ ュームの範囲は0 ~ 20です。この項目はセンターモジュー ル側の操作で設定を変更することができます。

### Message一覧表

各リマインダーメッセージの個別設定を表示します。この 項目はセンターモジュール側の操作で設定を変更すること ができます。

### [No.]

リマインダーメッセージの番号が表示されます。

### [Message name]

リマインダーメッセージの名称が表示されます。

#### [Destination]

リマインダーメッセージの放送先が表示されます。

#### ・Group

リマインダーメッセージの放送先グループを表示します。 All Headsets: すべての子機に放送します。 Group番号: 選択したグループに属する子機に放送 します。

### ・AUX

リマインダーメッセージをキッチンスピーカーに出力す るかどうかの設定を表示します。 OFF: キッチンスピーカーには放送しません。 ON: キッチンスピーカーに放送します。

#### [Upload]ボタン

音源ファイルをアップロードし、リマインダーメッセージ として使用している音源ファイルを差し替えます。

#### [Download]ボタン

センターモジュールからリマインダーメッセージに使用し ている音源ファイルをダウンロードします。音源ファイル が存在しない場合はボタンをクリックできません。

## 重要

● 音源ファイルは以下のフォーマットです。パソコンで 再生・編集する場合は対応のソフトウェアをご使用く ださい。 形式:ADPCM (G.726) サンプリング周波数:8 kHz 量子化ビット数:4 bit アップロードできる音源ファイルは上記フォーマット で20秒以内の音源ファイルに限ります。

# ●リマインダーメッセージのスケジュール設定を 確認する [Reminder schedule]

リマインダーメッセージのスケジュール設定を確認します。 [Message]ボ タ ン →[Reminder schedule]タ ブ を クリックします。

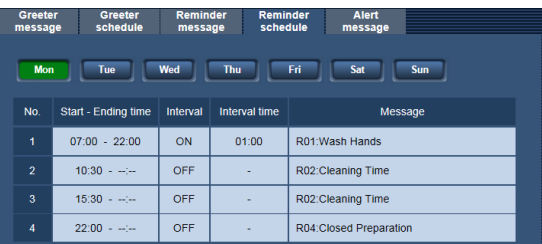

### [曜日]

選択した曜日のスケジュールを表示します。 スケジュールにはリマインダーメッセージの再生時刻と再 生するメッセージを表示します。

## Schedule一覧

リマインダーメッセージの再生スケジュールを一覧で表示 します。この項目はセンターモジュール側の操作で設定を 変更することができます。

### [No.]

スケジュール番号が表示されます。

#### [Start – Ending time]

リマインダーメッセージの再生開始時刻と繰り返し再生時 の終了時刻を表示します。

メモ

● 終了時刻はIntervalがON設定時のみ表示されます。 OFF設定時は「- -」と表示されます。

#### [Interval]

リマインダーメッセージを繰り返し再生するかどうかの設 定を表示します。

- OFF: 開始時刻に一度だけ再生します。
- ON: 開始時刻から定間隔でリマインダーメッセージを再 生します。

#### [Interval time]

リマインダーメッセージを繰り返し再生する場合の繰り返 し間隔を表示します。繰り返し間隔は00:00 ~ 23:59の 分単位です。

メモ

● 繰り返し間隔は Interval timeが ON設定時のみ表示 されます。OFF設定時は「-」と表示されます。

#### [Message]

再生するリマインダーメッセージのメッセージ番号と名称 が表示されます。

# ●アラートメッセージの設定を確認する [Alert message]

セキュリティアラート発生時に再生するアラートメッセー ジの設定確認を行います。[Message]ボタン→[Alert message]タブをクリックします。

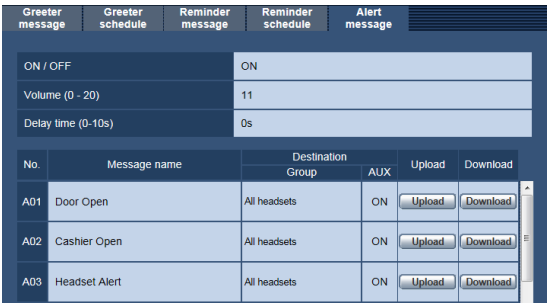

#### [ON/OFF]

アラートメッセージを使用するかどうかの設定を表示しま す。この項目はセンターモジュール側の操作で設定を変更 することができます。

OFF: アラートメッセージを再生しません。

ON: アラートメッセージを再生します。

### [Volume (0 - 20)]

アラートメッセージのボリュームを表示します。ボリュー ムの範囲は0 ~ 20です。この項目はセンターモジュール 側の操作で設定を変更することができます。

### [Delay Time (0 - 10s)]

アラートが発生してからアラートメッセージを再生するま での時間を表示します。範囲は0秒~ 10秒です。

## Message一覧表

各アラートメッセージの個別設定を表示します。この項目 はセンターモジュール側の操作で設定を変更することがで きます。

## [No.]

アラートメッセージの番号が表示されます。

### [Message name]

アラートメッセージの名称が表示されます。

### [Destination]

#### ・Group

アラートメッセージの放送先グループを表示します。 All Headsets: すべての子機に放送します。 Group番号: 選択したグループに属する子機に放送 します。

#### ・AUX

アラートメッセージをキッチンスピーカーに出力するか どうかの設定を表示します。 OFF: キッチンスピーカーには放送しません。 ON: キッチンスピーカーに放送します。

#### [Upload]ボタン

音源ファイルをアップロードし、アラートメッセージとし て使用している音源ファイルを差し替えます。

#### [Download]ボタン

センターモジュールからアラートメッセージに使用してい る音源ファイルをダウンロードします。音源ファイルが存 在しない場合はボタンをクリックできません。

#### 重要

● 音源ファイルは以下のフォーマットです。パソコンで 再生・編集する場合は対応のソフトウェアをご使用く ださい。 形式:ADPCM (G.726) サンプリング周波数:8 kHz 量子化ビット数:4 bit アップロードできる音源ファイルは上記フォーマット で20秒以内の音源ファイルに限ります。

# ■セキュリティアラートの設定を確認する

子機のFボタンやアラート入力1 ~ 4でセキュリティア ラート通知を受け取ったときの動作を確認します。 画面を表示するには設定メニューパネルの[Security alert]ボタンをクリックします。

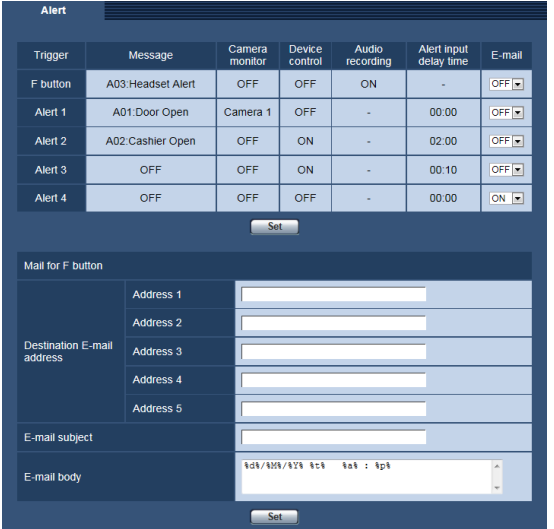

# アラート一覧表

セキュリティアラートの種別とセキュリティアラート発生 時の動作を表示します。

### [Trigger]列

各セキュリティアラートの種別を表示します。

### [Message] 列

各セキュリティアラート発生時に再生するアラートメッ セージを表示します。この項目はセンターモジュール側の 操作で設定を変更することができます。 OFF: アラートメッセージを再生しません。 メッセージ番号: アラートメッセージを再生します。

### [Camera monitor] 列

各セキュリティアラート発生時に液晶画面に表示する ネットワークカメラの番号を表示します。この項目はセン ターモジュール側の操作で設定を変更することができます。 OFF: 液晶画面にネットワークカメラの映像を表示

しません。 カメラ番号: 液晶画面にネットワークカメラの映像を表示 します。

#### [Device control]列

各セキュリティアラート発生時に外部制御出力を制御する かどうかの設定を表示します。この項目はセンターモジュー ル側の操作で設定を変更することができます。 OFF: 制御しません。 ON: 制御します。

#### [Audio recording] 列

子機のFボタンによるセキュリティアラート発生時にSD カードに通話音声を録音するかどうかの設定を表示します。 この項目はセンターモジュール側の操作で設定を変更する ことができます。 OFF: 通話録音しません。 ON: 通話録音します。

#### [Alert input delay time]列

アラート入力1 ~ 4が入力されてからセキュリティアラー トを発生するまでの遅延時間を表示します。0秒から29分 59秒の1秒単位です。

#### [E-mail]列

各セキュリティアラート発生、終了のタイミングでメール を送信するかどうかの設定を行います。

- ON: アラート発生、終了のタイミングでメール設定に従 ってメールを送信します。
- OFF: アラート発生、終了のタイミングでメールを送信し ません。

初期設定:OFF

#### Mail for F button

子機のFボタンによるセキュリティアラート発生時、終了 時に送信するメールの内容を設定します。アラート一覧で 子機のFボタンによるセキュリティアラートを受け取った ときの動作にE-mailを設定した場合に有効になります。

#### メモ

● WX-CH455でのセキュリティアラート発生の操作方 法は、WX-CH455 取扱説明書の「アラート通知」を参 照してください。

#### [Destination E-mail address]

送信先アドレスを設定します。同報送信先を5つまで設定 することができます。 入力可能文字数:3 〜 128文字 入力可能文字:半角英数字、半角記号@ . -

#### [E-mail subject]

メールの件名を入力します。 入力可能文字数:0 ~ 50文字

#### [E-mail body]

メールの本文を入力します。 入力可能文字数:0 〜 200文字

## メモ

- メールを送信する場合は事前にSMTPサーバーの設定 が必要です。SMTPサーバーの設定は[Installation] ボタン→[Server]タブで行います。
- メールの本文には以下の代替文字を使用することがで きます。代替文字はメール送信時に対応する文字列に 変換されて送信されます。

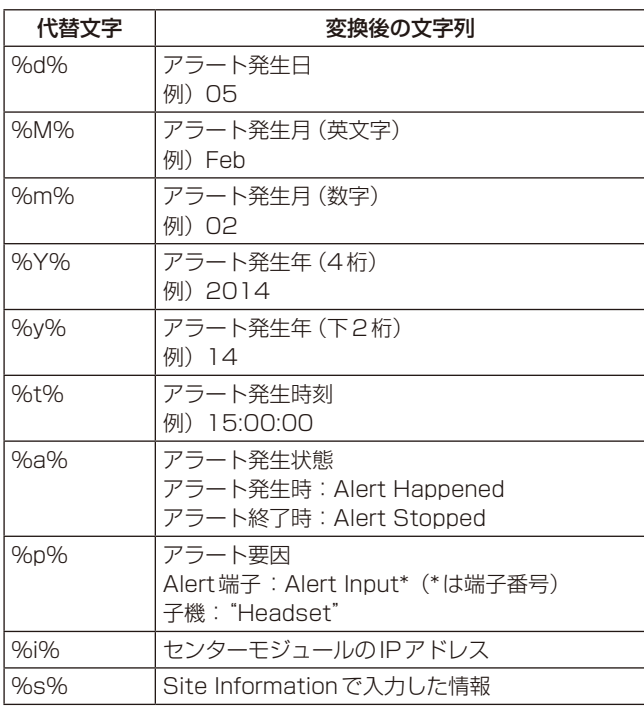

# ■SDカードの空き容量を確認する

センターモジュールに挿入されているSDカードの総容量 と残容量を確認します。

画面を表示するには設定メニューパネルの[SD memory card]ボタンをクリックします。

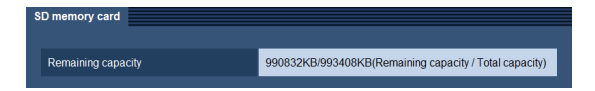

## [Remaining capacity]

SDカードの空き容量を表示します。「空き容量/総容量」で 表示されます。

SDカードが未挿入の場合は「--------KB」と表示されます。

# Mail for Alert  $*(: 1 \sim 4)$

アラート入力によるセキュリティアラート発生時、終了時 に送信するメールの内容を設定します。設定内容はMail for F buttonを参照してください。

# ■クイック設定を確認する

センターモジュールの (クイック設定ボタン)を タッチして設定した運用設定を確認します。この項目はセ ンターモジュール側の操作で設定を変更することができま す。

画面を表示するには設定メニューパネルの[Quick]ボタン をクリックします。

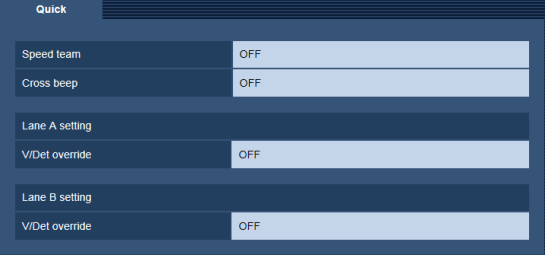

### [Speed team]

スピードチームの設定を表示します。

OFF: スピードチームで動作しません。

ON: 車両感知器を停止し、スピードチームで動作します。

## [Cross beep](WX-CC412A のみ)

クロスビープの設定を表示します。

- OFF: 子機は所属するレーンの車両感知器がON のときの みビープ音が聞こえます。
- ON: 子機は所属するレーンに加え、他方の車両感知器が ON のときもビープ音が聞こえます。

# Lane A setting

## Lane B setting(WX-CC412A のみ)

### [V/Det override]

ブイディーオーバーライドの設定を表示します。

- OFF: 車両感知器は車が接近したときにON状態になりま す。
- ON: 仮想的に車両検知器をON状態にします。

# ■設定をバックアップする

センターモジュールの設定およびメッセージをバックアッ プすることができます。 画面を表示するには設定メニューパネルの[Backup]ボタ ンをクリックします。

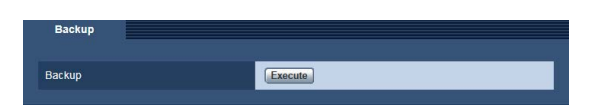

## [Execute]ボタン

クリックするとセンターモジュールの設定およびメッセー ジ用音源ファイルをパソコンにバックアップします。

## $-35 -$

● バックアップしたデータは、SDカードの以下のフォ ルダで解凍し、センターモジュールでリストアすれば バックアップした時の設定に戻すことができます。 SDカードルート: 

¥PRIVATE¥PANA\_GRP¥PSN¥DWCS¥BACKUP

● SDカード未挿入時はメッセージ用音源ファイルの バックアップを行うことはできません。

# ■センターモジュールのメンテナンスを行う

機器固有の状態を確認したり、各種メンテナンスを行いま す。メンテナンスは保守担当者向けのメニューです。 画面を表示するには設定メニューパネルの[Maintenance] ボタンをクリックします。

# ●センターモジュールを確認する [Status]

センターモジュールのDECT ID、MACアドレス、UPnP のステータスを表示します。

[Maintenance]ボタン→[Status]タブをクリックしま す。

#### Status Recorded Log Update Usermng. System alert 0000000000 Lane A **DECT ID**  $0000000000$ Lane B MAC address  $00-00-00-00-00-00$ **UPnP** Port number  $80<sub>o</sub>$ Status Disabled Port number  $\overline{443}$ **HTTPS** Status Router global address Reboo  $\boxed{\fbox{Reboot}}$

## [DECT ID]

センターモジュールのDECT IDを表示します。

### [MAC address]

センターモジュールのMACアドレスを表示します。

## UPnP

### [HTTP]

HTTP接続時の情報を表示します。

### ・[Port number]

UPnPでポートフォワーディング設定されたポート番号が 表示されます。 ・[Status] ポートフォワーディングの状態が表示されます。 HTTPS接続時は、"-"になります。

## [HTTPS]

HTTPS接続時の情報を表示します。

・[Port number] UPnPでポートフォワーディング設定されたポート番号が 表示されます。

# ・[Status]

ポートフォワーディングの状態が表示されます。 HTTP接続時は、"-"になります。

#### [Router global address]

ルーターのグローバルアドレスが表示されます。

# 重要

- [HTTP Status] / [HTTPS Status] はルーターおよびセンターモジュールが起動してから10分以上経過後に参照し てください。
- ●ポートフォワーディングの [HTTP Status] / [HTTPS Status] が表す意味と対応方法は以下のとおりです。

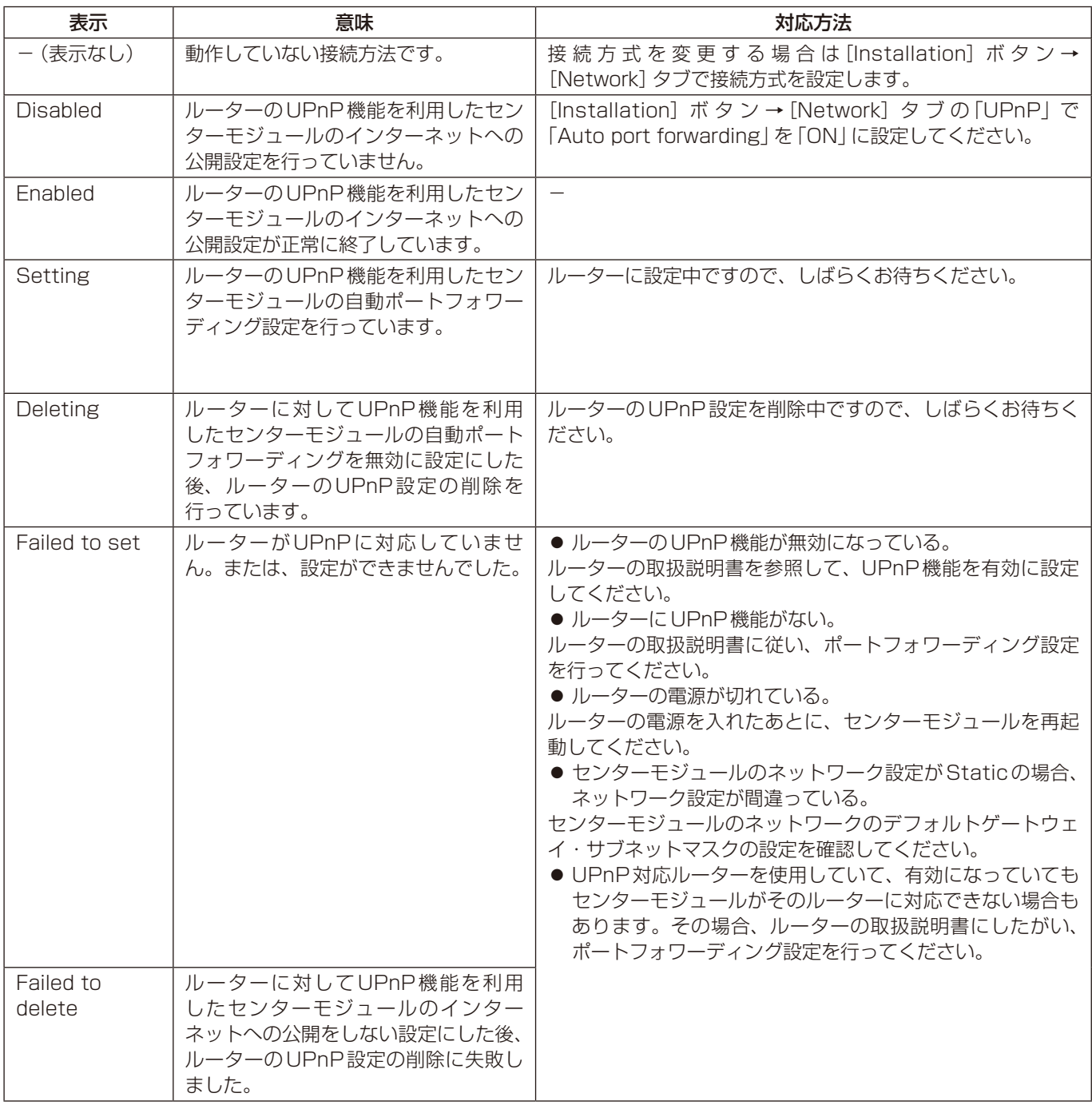

### [Reboot]

[Reboot]ボタンをクリックするとセンターモジュールは再起動します。

## 重要

● ブラウザ操作から再起動させると、センターモジュールのLCDには警告が表示されずに再起動します。ブラウザから再起動 する際は必ず運用状況を確認してから実行してください。

**ブラウザ操作**

# ●通話録音の音源ファイルを取得する [Recorded data]

子機のFボタン押下によるセキュリティアラート発生時に 通話録音した音源ファイルを表示します。

[Maintenance]ボタン→[Recorded data]タブをクリッ クします。

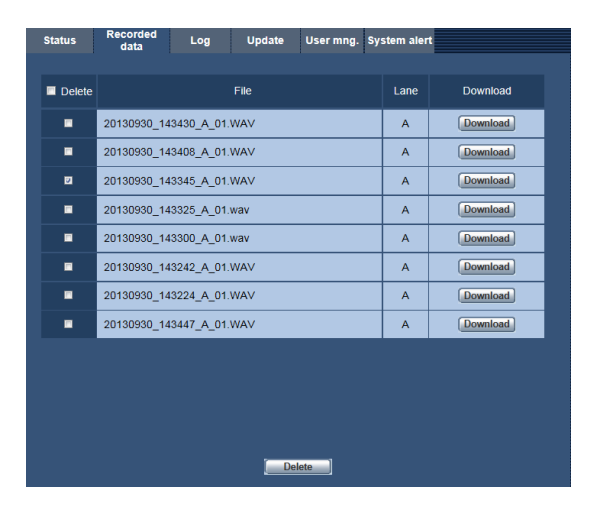

#### [Delete]チェックボックス

通話録音の音源ファイルをすべてチェック状態にします。 チェック状態の音源ファイルは[Delete]ボタンを押下す ると削除することができます。

#### [File]列

音源ファイルのファイル名が表示されます。

## [Lane] 列

通話録音を行ったレーンが表示されます。

#### [Download]ボタン

センターモジュールから通話録音の音源ファイルをダウン ロードします。

#### [Delete]ボタン

チェックボックスで選択した音源ファイルを削除します。

## 重要

● 音源ファイルは以下のフォーマットです。パソコンで 再生・編集する場合は対応のソフトウェアをご使用く ださい。 形式:ADPCM (G.726) サンプリング周波数:8 kHz 量子化ビット数:4 bit アップロードできる音源ファイルは上記フォーマット で20秒以内の音源ファイルに限ります。

# ●ログを取得する [Log]

センターモジュールの動作ログをダウンロードします。 [Maintenance]ボタン→[Log]タブをクリックします。

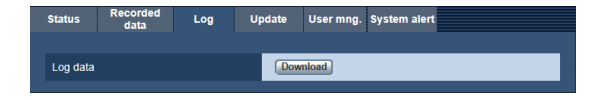

## [Download]ボタン

ログファイルをダウンロードします。

重要

● ログの内容についてはお問い合わせいただいても回答 できませんのであらかじめご了承ください。

# ●ソフトウェアバージョンを確認する [Update]

ソフトウェアバージョンの確認を行います。また、ソフト ウェアのバージョンアップを本画面から行うことができま す。

[Maintenance]ボタン→[Update]タブをクリックしま す。

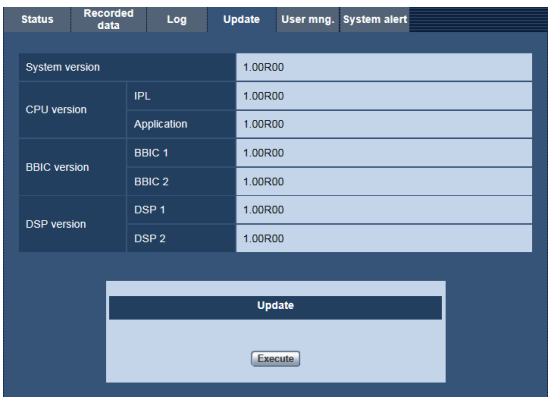

## [System version]

システムバージョンを表示します。

## [CPU version]

CPUのバージョンを表示します。

### [BBIC version]

BBICのバージョンを表示します。

## [DSP version]

DSPのバージョンを表示します。

### [Execute]ボタン

センターモジュールのソフトウェアをバージョンアップし ます。

## ●認証を設定する [User mng.]

ブラウザからセンターモジュールにアクセスする際の認証 設定を行います。 [Maintenance]ボタン→[User mng.]タブをクリックし

ます。

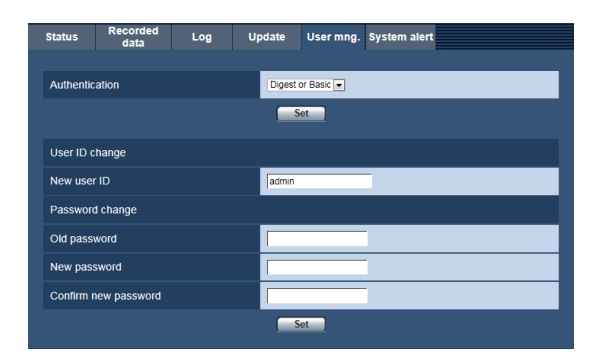

### [Authentication]

ユーザー認証で利用する認証方式を設定します。 Digest: ダイジェスト認証を使用します。 Digest or Basic: ダイジェスト認証またはベーシック認 証を使用します。 Basic: ベーシック認証を使用します。 初期設定:Digest

# メモ

● [Authentication] の設定を変更した場合は、ウェブブ ラウザを閉じて、アクセスし直してください。

# User ID change

# [New user ID]

現在のユーザー IDが表示されます。ユーザー IDを変更す る場合は新しいユーザー名を入力します。 入力可能文字数: 4~32文字 入力可能文字: 半角英字(大文字)、半角英字(小文字)、 半角数字、!#\$%'()=`|`{}<>?\_-^[]/@\*,.+

## Password change

#### [Old password]

現在のパスワードを入力します。

入力可能文字数: 8 〜 32文字 入力可能文字: 半角英字(大文字)、半角英字(小文字)、 半角数字、半角記号 !#\$%'()=~`|`{}<>? -^[]/@\*,.:;+¥の4種類のうち3種類以上 を使用

#### [New password]

新しいパスワードを入力します。

入力可能文字数: 8 〜 32文字

入力可能文字: 半角英字(大文字)、半角英字(小文字)、 半角数字、半角記号 !#\$%'()=~|`{}<>? -^[]/@\*,.:;+¥の4種類のうち3種類以上 を使用

#### [Confirm new password]

確認のため新しいパスワードを入力します。

入力可能文字数: 8 〜 32文字

入力可能文字: 半角英字(大文字)、半角英字(小文字)、 半角数字、半角記号 !#\$%'()=~`|`{}<>? -^[]/@\*,.:;+¥の4種類のうち3種類以上 を使用

#### 重要

- 複数のユーザー IDを作成することはできません。ユー ザー IDを変更すると以前使用していたユーザー IDは削 除されます。
- パスワードのみ変更する場合は「New user ID1 に現在 のユーザー IDを入力してください。
- ユーザー ID とパスワードはセキュリティを確保するた めに、定期的に変更してください。
- 設定したユーザー ID とパスワードは忘れないように、 必ず控えておいてください。

# ●システムアラート発生時のメール送付先を設定 する[System alert]

センターモジュールを構成するデバイスに故障が発生した 時にメールで通知することができます。ここではメールの 送信先を設定します。

[Maintenance]ボタン→[System alert]タブをクリッ クします。

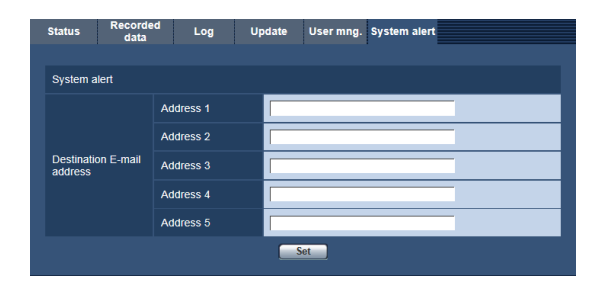

#### [Destination Email address]

送信先アドレスを設定します。同報送信先を5つまで設定 することができます。

入力可能文字数:3 〜 128文字

#### 重要

●故障内容によってはメールで通知することはできませ ん。

# **情報表示メニュー**

[Info]ボタンをクリックすると、メニューパネルが情報表 示メニューパネルに切り換わります。

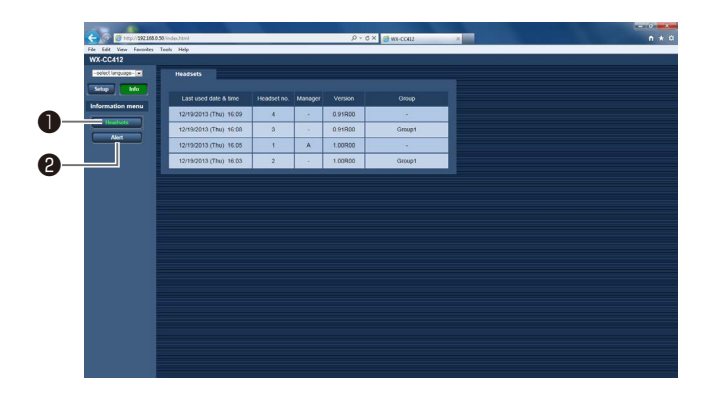

# **●**[Headsets] ボタン

センターモジュールに登録されている子機の状態確認を 行います。

# ❷[Alert]ボタン

センターモジュールで発生しているセキュリティアラー トや故障発生アラートの状況確認を行います。

# ■子機の状態を確認する

センターモジュールに登録されている子機の状態を確認す ることができます。 本画面を表示するには情報表示メニューパネルの [Headsets]ボタンをクリックします。

### [Last used date & time]

子機が最後に使用された日時が表示されます。

### [Headset no.]

子機の番号が表示されます。

# メモ

● 子機の番号は子機を電源起動したときに鳴動するボイ スプロンプトで確認することができます。

#### [Manager]

マネージャー子機設定の子機を表示します。 Aレーンのマネージャーであれば「A」が表示されます。 Bレーンのマネージャーであれば「B」が表示されます。

#### [Version]

子機のソフトウェアバージョンが表示されます。

#### [Group]

所属する子機のグループが表示されます。この項目はセン ターモジュール側の操作で設定を変更することができます。

# ■アラートの発生状況を確認する

センターモジュールで発生しているセキュリティアラート や故障発生アラートの状況を確認します。 本画面を表示するには情報表示メニューパネルの[Alert] ボタンをクリックします。

# ●セキュリティアラートの発生状況を確認する [Security alert]

現在発生中のセキュリティアラートを表示します。

**curity alert** System alert Initiation time Cause 12/19/2013 (Thu) 16:13:27 F button 12/19/2013 (Thu) 16:13:11 Alert 1

### [Initiation time]

セキュリティアラート発生日時を表示します。

#### [Cause]

発生しているセキュリティアラートの要因を表示します。

**情報表示メニュー**

# ●システムアラートの発生状況を確認する

[System alert]

センターモジュールを構成するデバイスの故障情報を表示 します。

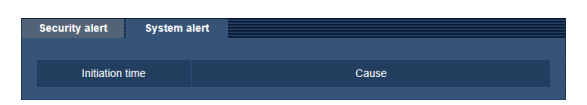

## [Initiation time]

システムアラート発生日時を表示します。

## [Cause]

発生しているシステムアラートの要因を表示します。

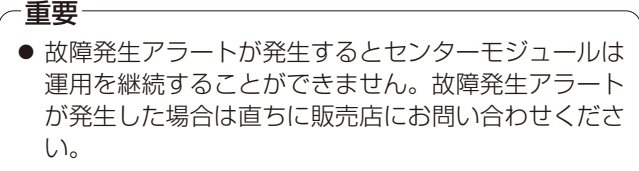

# 修理を依頼される前に、この表で現象を確かめてください。

これらの対策をしても直らないときやわからないとき、この表以外の現象が起きたときまたは工事に関係する内容のときは、 お買い上げの販売店にご相談ください。

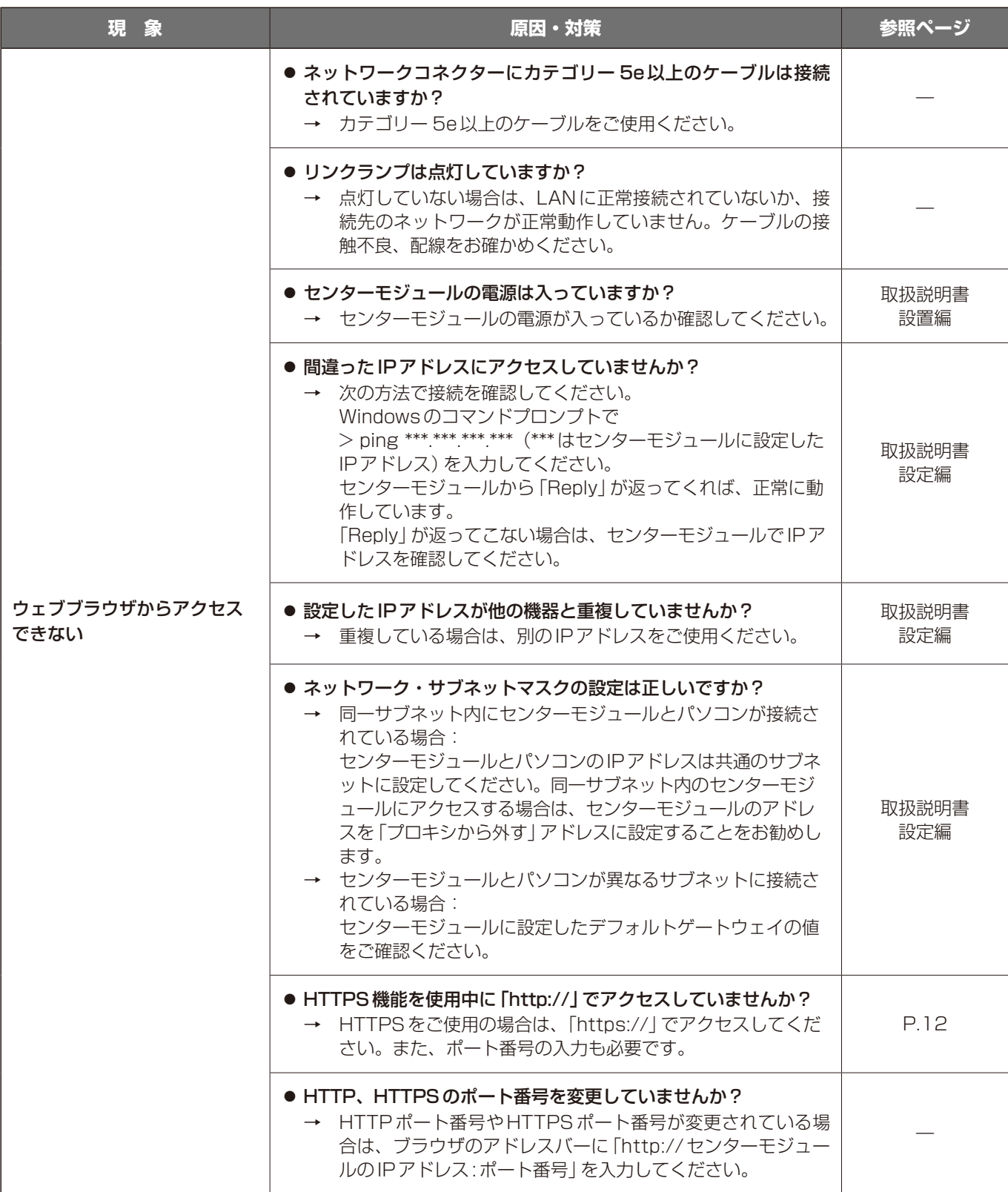

# **故障かな!?**

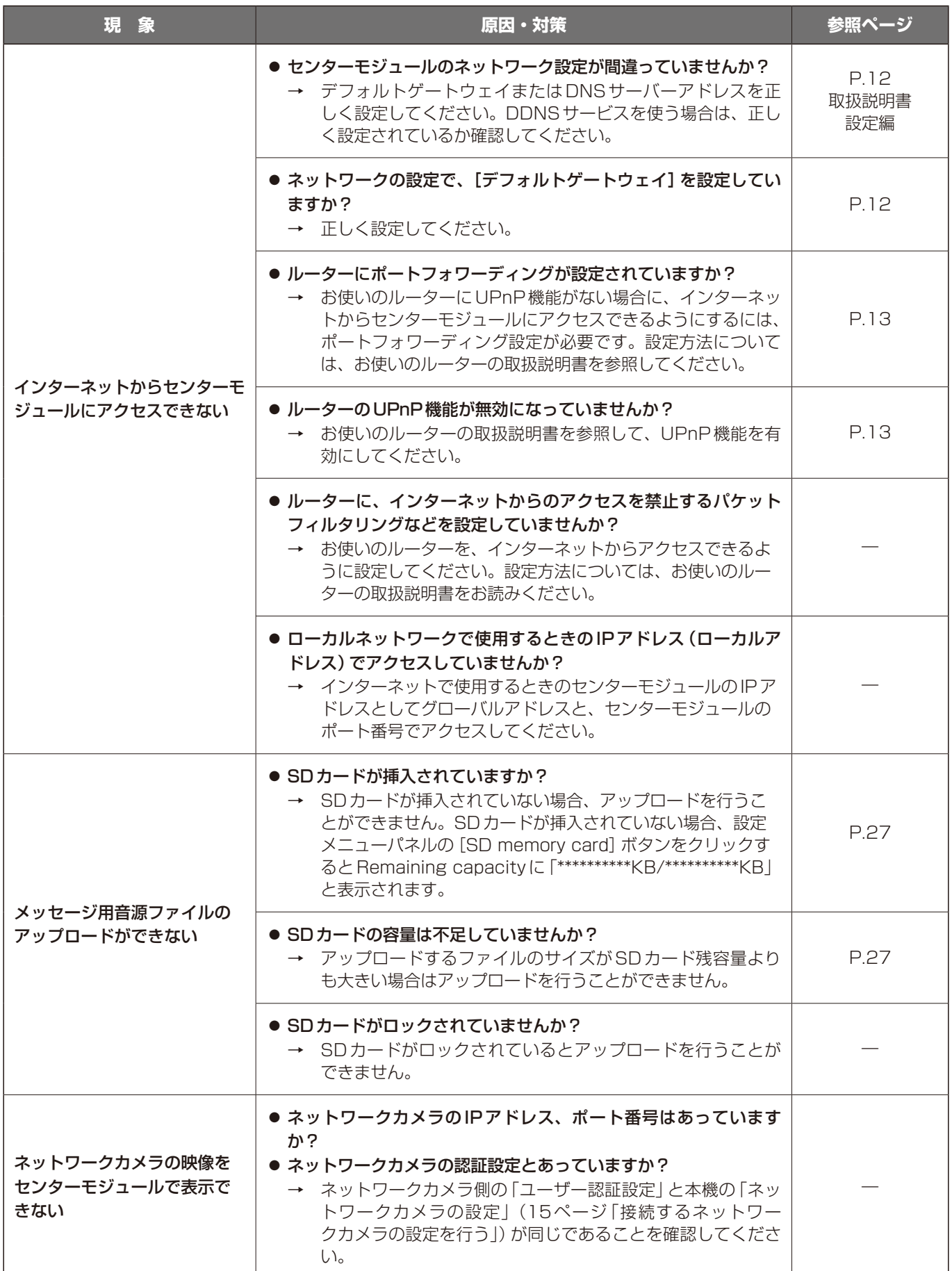

■使いかた・お手入れ・修理などは、まず、お買い求め先へご相談ください。

■その他ご不明な点は下記へご相談ください。

システムお客様ご相談センター

電話 ジャル 00 0120-878-410 受付: 9時~17時30分 (土・日・祝祭日は受付のみ) ※携帯電話からもご利用になれます。

ホームページからのお問い合わせは https://biz.panasonic.com/jp-ja/support\_cs-contact

ご使用の回線(IP電話やひかり電話など)によっては、回線の混雑時に数分で切れる場合があります。

### 【ご相談窓口におけるお客様の個人情報のお取り扱いについて】

パナソニック コネクト株式会社およびグループ関係会社は、お客様の個人情報をご相談対応や修理対応などに利用 させていただき、ご相談内容は録音させていただきます。また、折り返し電話をさせていただくときのために発信 番号を通知いただいております。なお、個人情報を適切に管理し、修理業務等を委託する場合や正当な理由がある 場合を除き、第三者に開示・提供いたしません。個人情報に関するお問い合わせは、ご相談いただきました窓口に ご連絡ください。

# パナソニック コネクト株式会社

〒812-8531 福岡県福岡市博多区美野島四丁目1番62号

Panasonic Connect Co., Ltd. 2022